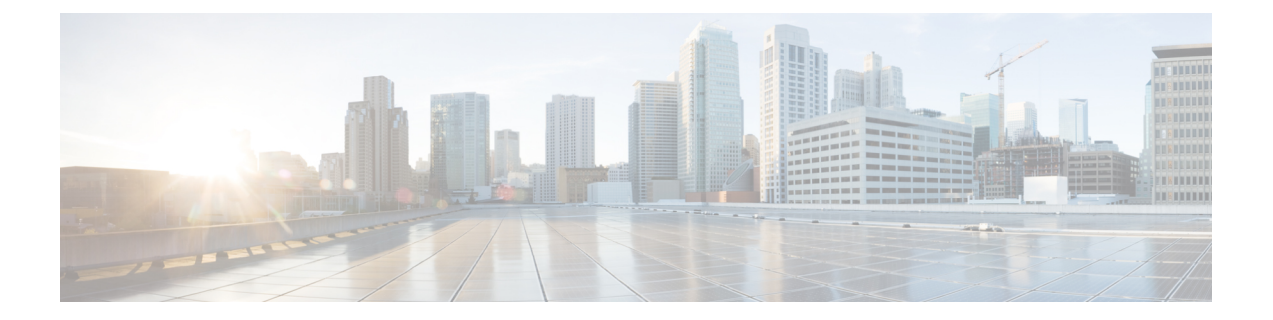

# **AWS EC2** への **Cisco Crosswork Network Controller** のインストール

この章は次のトピックで構成されています。

- インストールの概要 (1 ページ)
- CF テンプレート画像の抽出 (2 ページ)
- ロールとポリシーの権限 (3 ページ)
- CloudFormation (CF) テンプレートパラメータの構成 (4ページ)
- モジュールの展開方法を使用したインストール (19 ページ)
- CF テンプレートの展開の管理 (28 ページ)
- Crosswork UI へのアクセス (30 ページ)
- Crosswork Data Gateway インストール後のタスク (32ページ)

# インストールの概要

このセクションでは、Amazon EC2 に Cisco Crosswork をインストールする方法の概要を説明し ます。

CiscoCrossworkは、CloudFormation(CF)テンプレートを使用してクラスタスタックを展開し ます。CF プロセスは、クラスタを構築する手動の手順よりも高速でエラーが発生しにくいで すが、クラスタの展開の詳細を含む CF テンプレートを準備するために必要なスキルを持って いる必要があります。

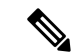

(注) 「スタック」と「インスタンス」という用語は、それぞれクラスタと VM を指します。

Ú

提供されるCFテンプレート(.yamlファイル)はサンプルであり、本番環境設定に従ってカス 重要 タマイズし、この章で説明するステップに従って実行する必要があります。

# **CF** テンプレート画像の抽出

このセクションでは、Cisco Crosswork CF テンプレートイメージを抽出して検証する手順につ いて説明します。

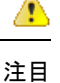

このトピックで言及されているファイル名はサンプル名であり、リリースバージョンの実際の ファイル名とは異なる場合があります。

ステップ **1** CF テンプレートパッケージ(**cw-na-platform-cft-5.0.0-signed.tar.gz**)をダウンロードします。

ステップ **2** 次のコマンドを使用して、パッケージを解凍します。

tar -xzvf cw-na-platform-cft-5.0.0-signed.tar.gz

パッケージの内容が新しいディレクトリに解凍されます。この新しいディレクトリには、CFテンプレート イメージと、イメージの検証に必要なファイルが含まれています。

次に例を示します。

```
tar -xzvf cw-na-platform-cft-5.0.0-signed.tar.gz
x CFT-5.0.0_release500_2.tar.gz
x CFT-5.0.0_release500_2.tar.gz.signature
x README
x CW-CCO_RELEASE.cer
x cisco_x509_verify_release.py3
x cisco_x509_verify_release.py
```
- ステップ **3** README ファイルに目を通して、パッケージの内容、および次の手順による検証方法を理解します。
- ステップ **4** 前の手順で作成したディレクトリに移動し、次のコマンドを使用してインストーライメージの署名を確認 します。

Python 2.x を使用している場合は、次のコマンドを使用してファイルを検証します。

python cisco x509 verify release.py -e <.cer file> -i <.tar.gz file> -s <.tar.gz.signature file> -v dgst -sha512

Python 3.x を使用している場合は、次のコマンドを使用してファイルを検証します。

python cisco x509 verify release.py3 -e <.cer file> -i <.tar.gz file> -s <.tar.gz.signature file> -v dgst -sha512

次に例を示します。

python cisco x509 verify release.py3 -e CW-CCO RELEASE.cer -i CFT-5.0.0 release450 2.tar.gz -s CFT-5.0.0 release450 2.tar.gz.signature -v dgst -sha512 Retrieving CA certificate from http://www.cisco.com/security/pki/certs/crcam2.cer ... Successfully retrieved and verified crcam2.cer. Retrieving SubCA certificate from http://www.cisco.com/security/pki/certs/innerspace.cer ... Successfully retrieved and verified innerspace.cer. Successfully verified root, subca and end-entity certificate chain. Successfully fetched a public key from CW-CCO\_RELEASE.cer. Successfully verified the signature of CFT-5.0.0\_release450\_2.tar.gz using CW-CCO\_RELEASE.cer

<sup>(</sup>注) python --version を使用して、マシンの Python バージョンを確認します。

パッケージの内容が抽出され、正常に検証されます。

ステップ5 ディレクトリでinstall-cnc-templates ファイルを見つけ、その[説明 (Description) ]セクションに記載されて いる指示に従います。

> ディレクトリ内の CF テンプレートをカスタマイズして、Amazon EC2 に Cisco Crosswork をインストール します。

#### 次のタスク

以下のインストールワークフローに戻ります。AWS EC2へのCiscoCrosswork [NetworkController](b_cisco_crosswork_5_0_install_guide_chapter3.pdf#nameddest=unique_16) [のインストール](b_cisco_crosswork_5_0_install_guide_chapter3.pdf#nameddest=unique_16)

# ロールとポリシーの権限

このセクションでは、Amazon に CF テンプレートを展開するときに必要なロールとポリシー の権限について説明します。ロールを作成および管理する方法については、Amazon のドキュ メントを参照してください。

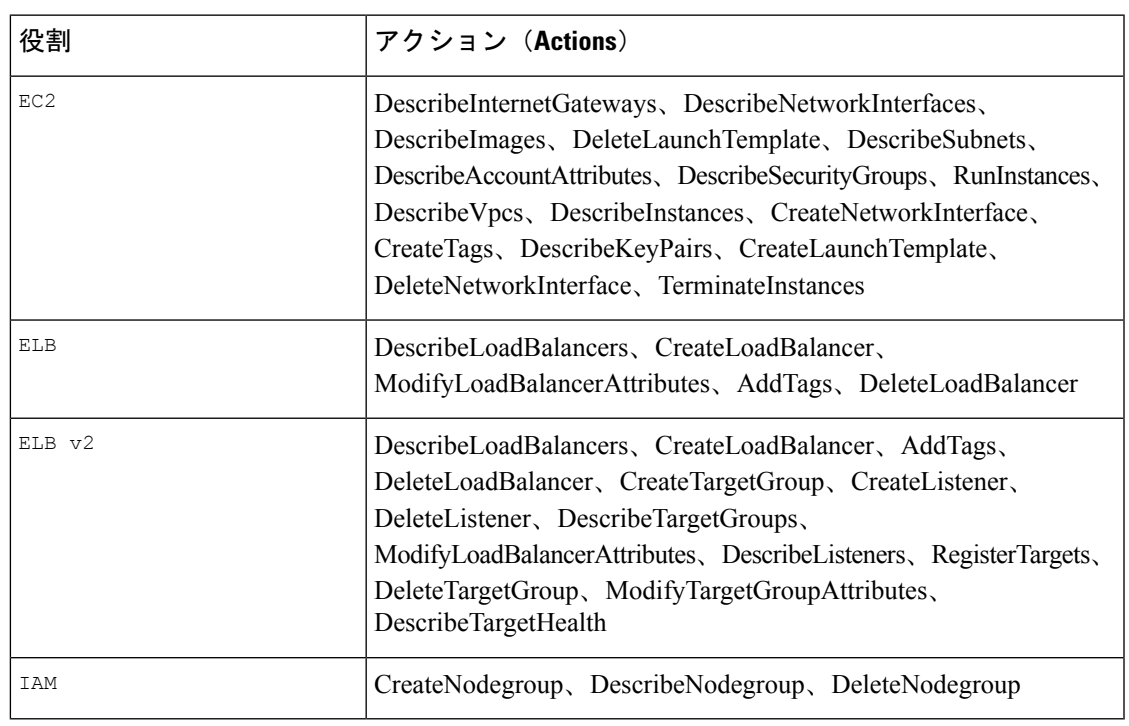

表 **<sup>1</sup> : Amazon EC2** のロールと、ロールに割り当てられたアクション

# **CloudFormation**(**CF**)テンプレートパラメータの構成

このセクションでは、モジュールの展開に指定する必要がある重要なパラメータについて説明 します。

- Cisco Crosswork クラスタ VM をインストールするための CF テンプレートパラメータ (4 ページ)
- Crosswork Data Gateway をインストールするための CF テンプレートパラメータ (11 ペー ジ)
- NSO をインストールするための CF テンプレートパラメータ (15 ページ)
- 単一のハイブリッドクラスタまたはワーカーノードをインストールするための CF テンプ レートパラメータ (16 ページ)

#### Ú

- テンプレートの作成に必須のパラメータを、明示的に示しています。この表示のないパラ メータはオプションであり、デフォルト値が設定されています。これは、展開要件に基づ いて変更できます。 重要
	- パラメータとして入力するすべての IP アドレスが使用可能である必要があります。

### **Cisco Crosswork**クラスタ**VM**をインストールするための**CF**テンプレー トパラメータ

このセクションでは、Amazon EC2 に 3 つのハイブリッド VM を備えた Cisco Crosswork Cluster VMを展開するために必要なパラメータについて説明します。また、管理およびデータのNLB パラメータについても説明します。

クラスタノードおよび展開するその他の仮想マシンのサブネットを決定したら、必要な数の VM (および仮想 IP アドレス) をサポートするのに十分な IP アドレスがあることを確認しま す。

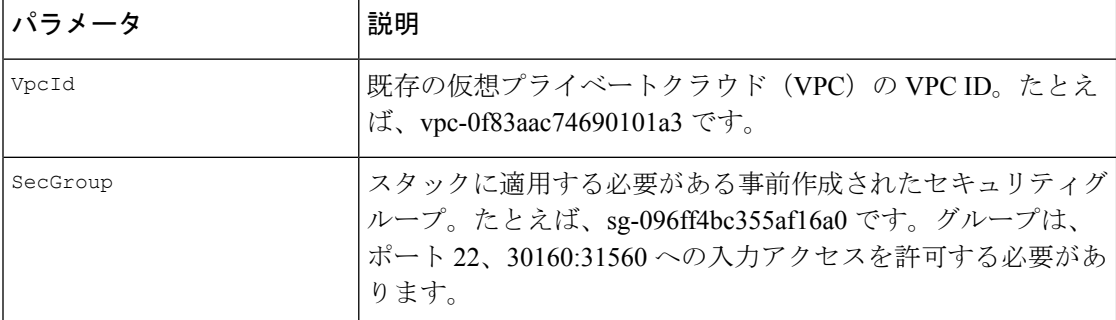

#### 表 **2 : Cisco Crosswork** クラスタ **VM** 展開パラメータ

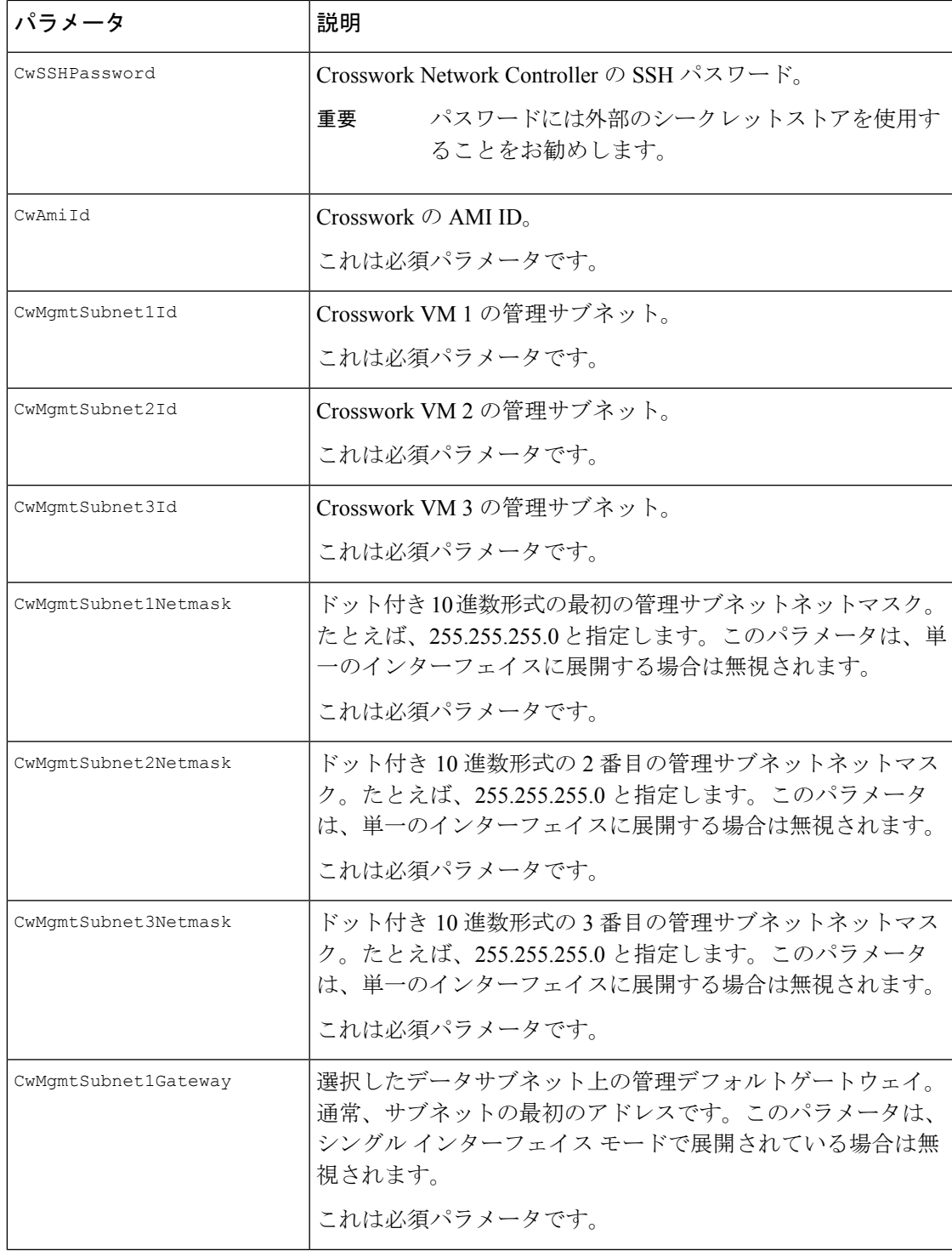

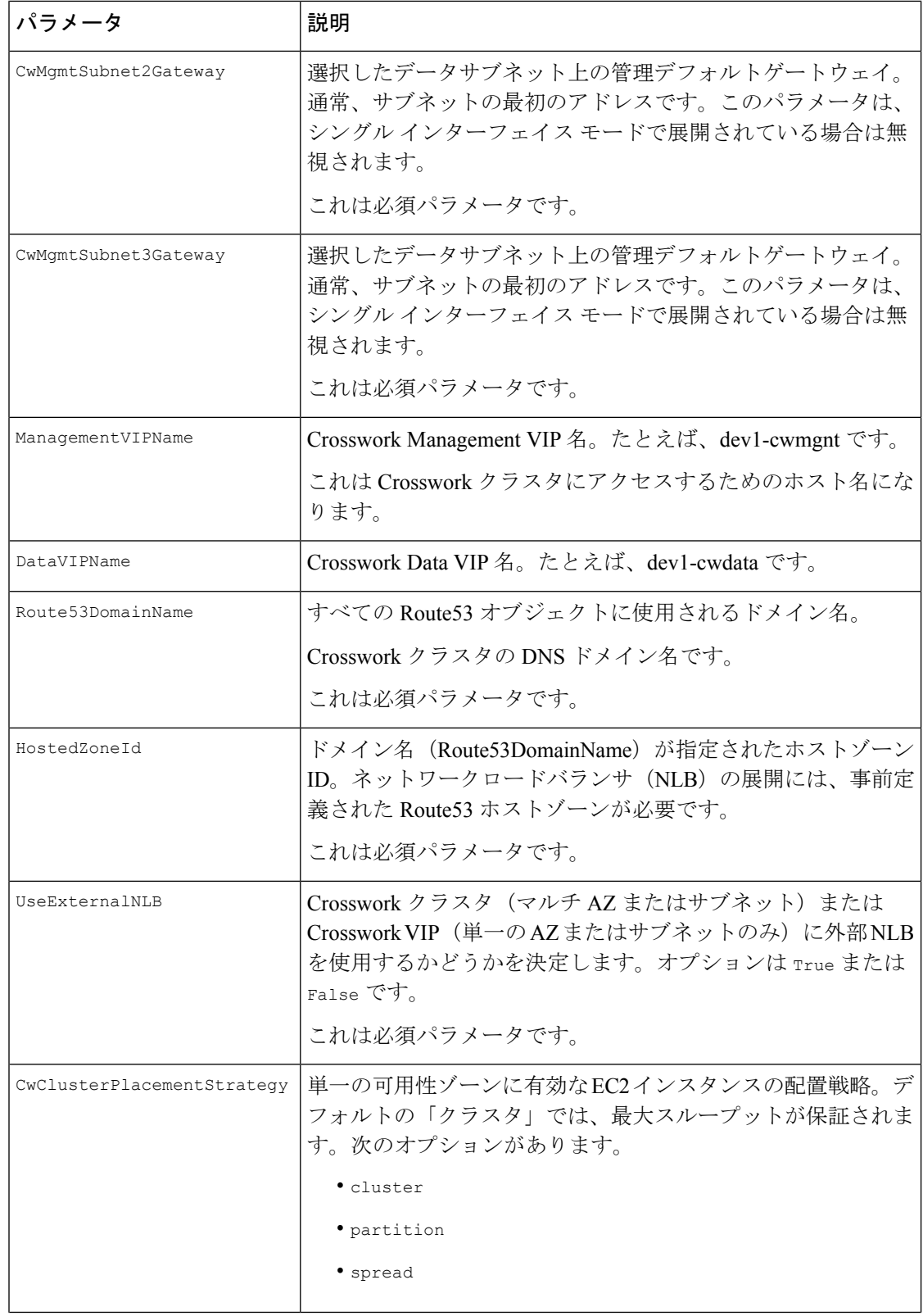

I

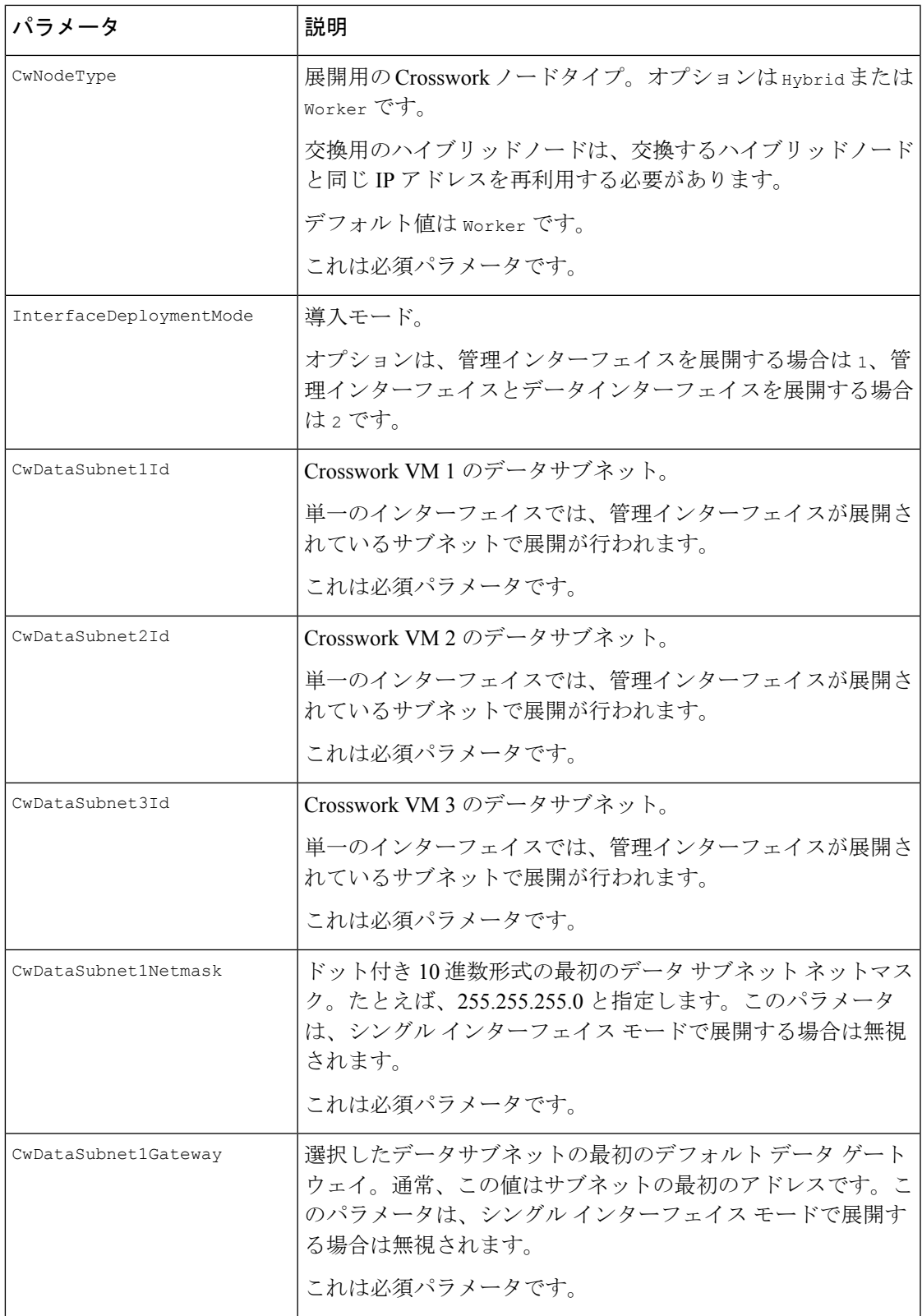

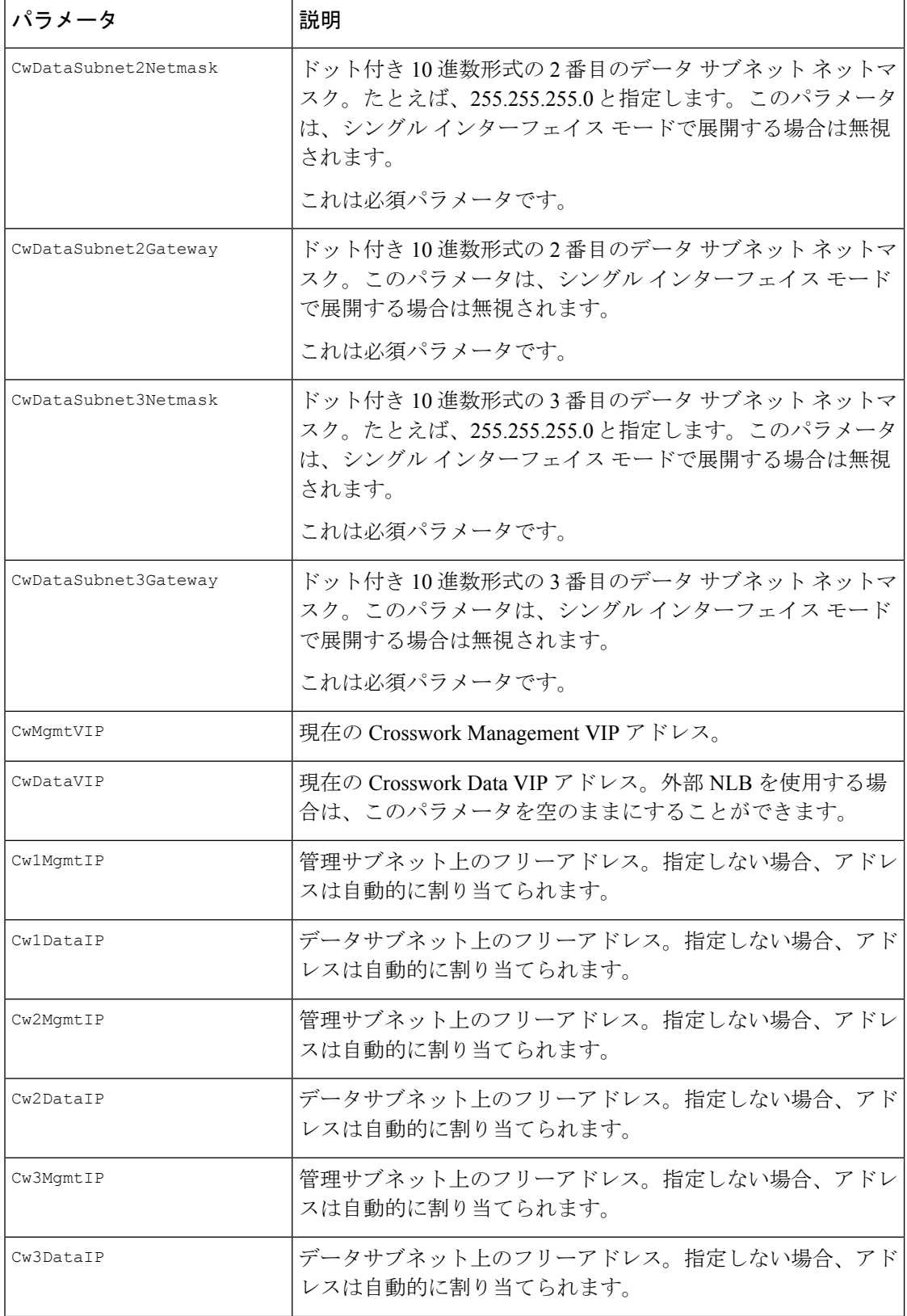

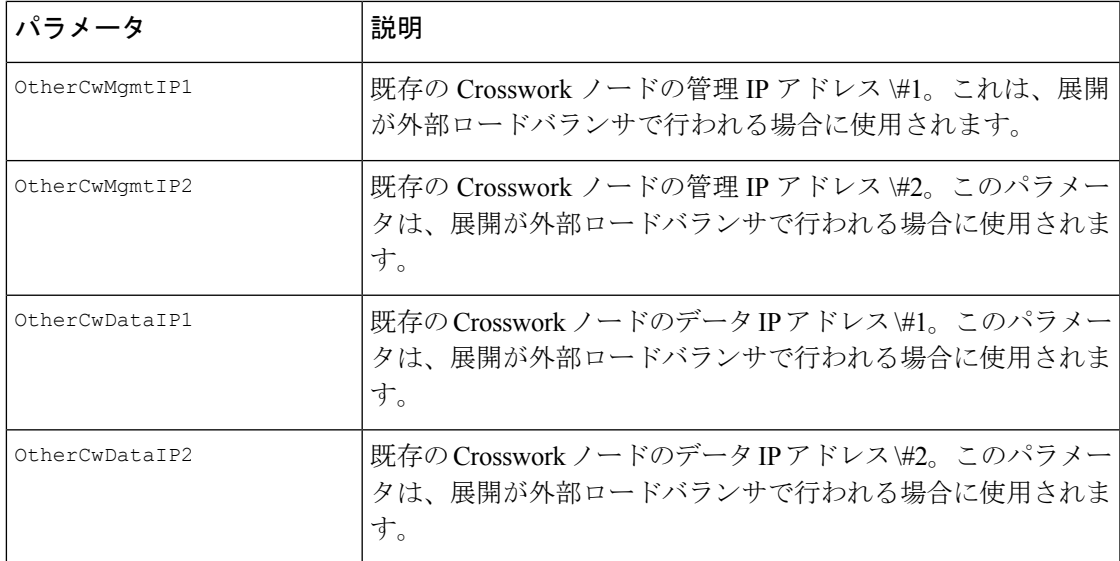

#### 表 **3 : Crosswork VM** のカスタマイズ

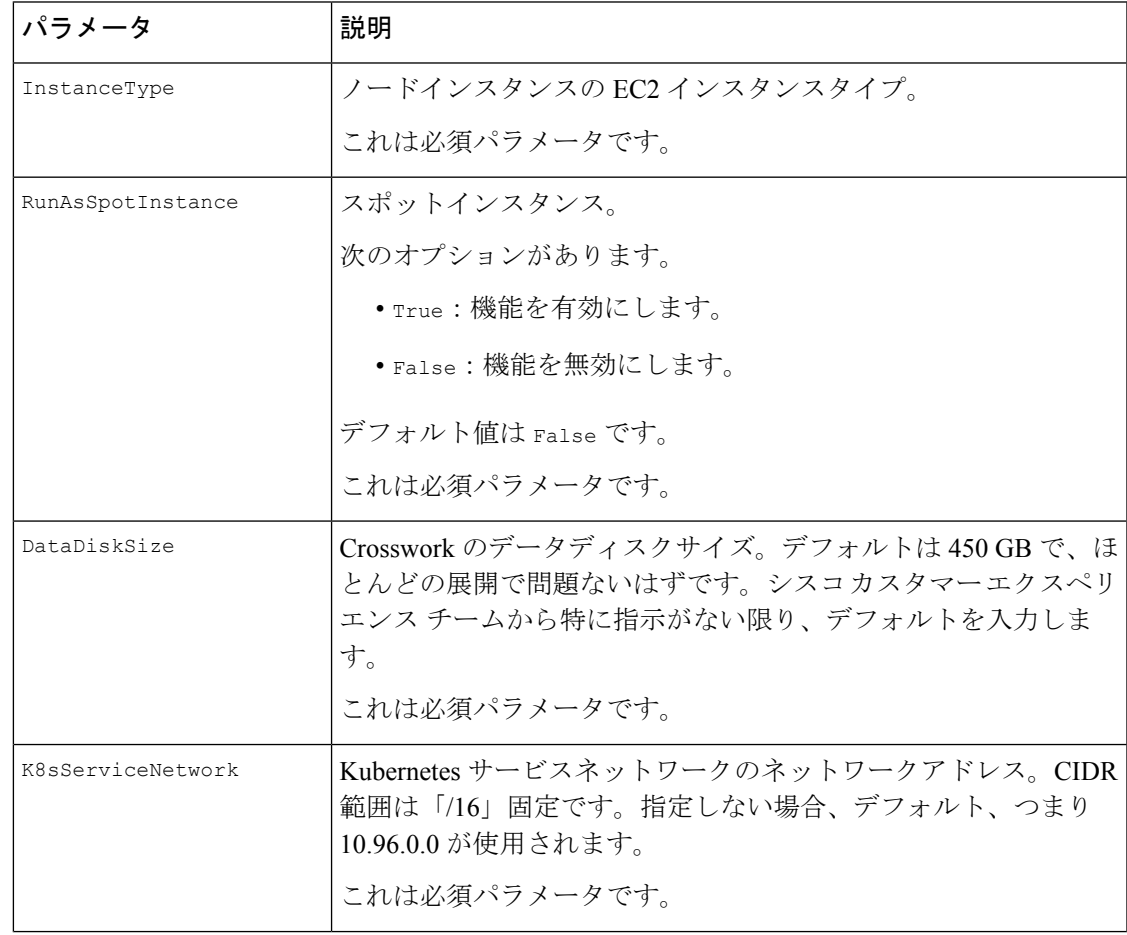

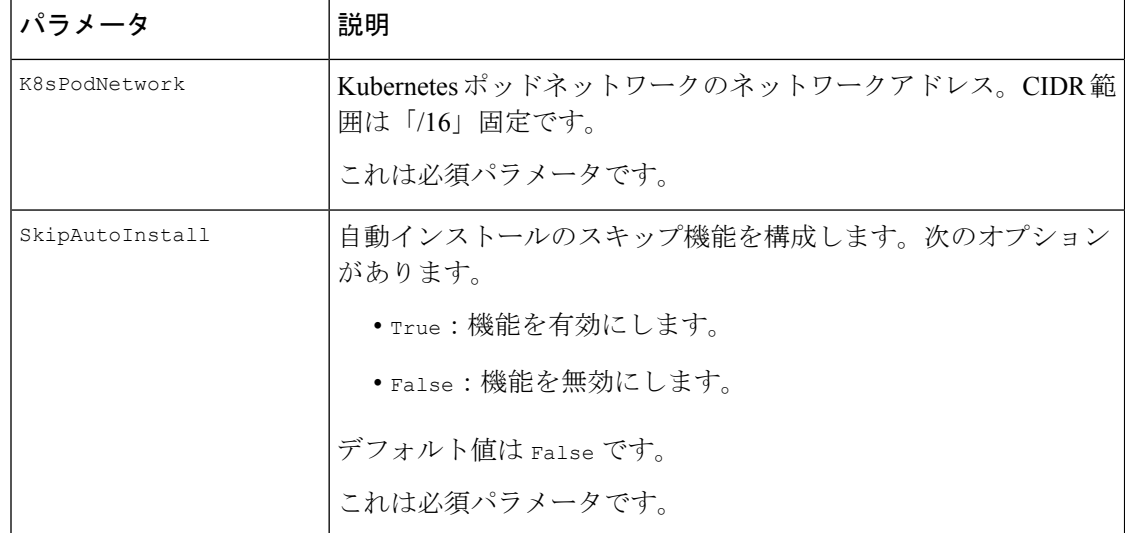

表 **<sup>4</sup> : Cisco Crosswork** クラスタ管理 **NLB** 展開パラメータ

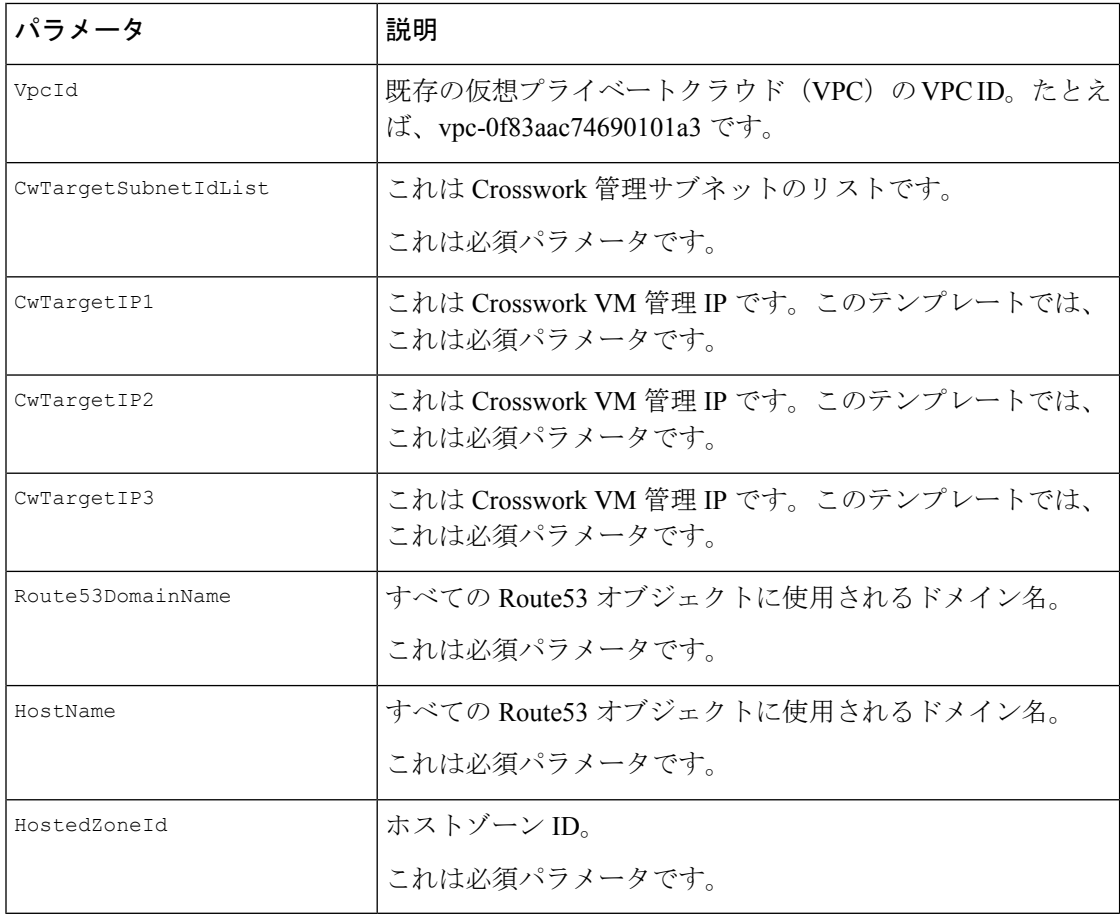

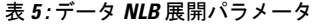

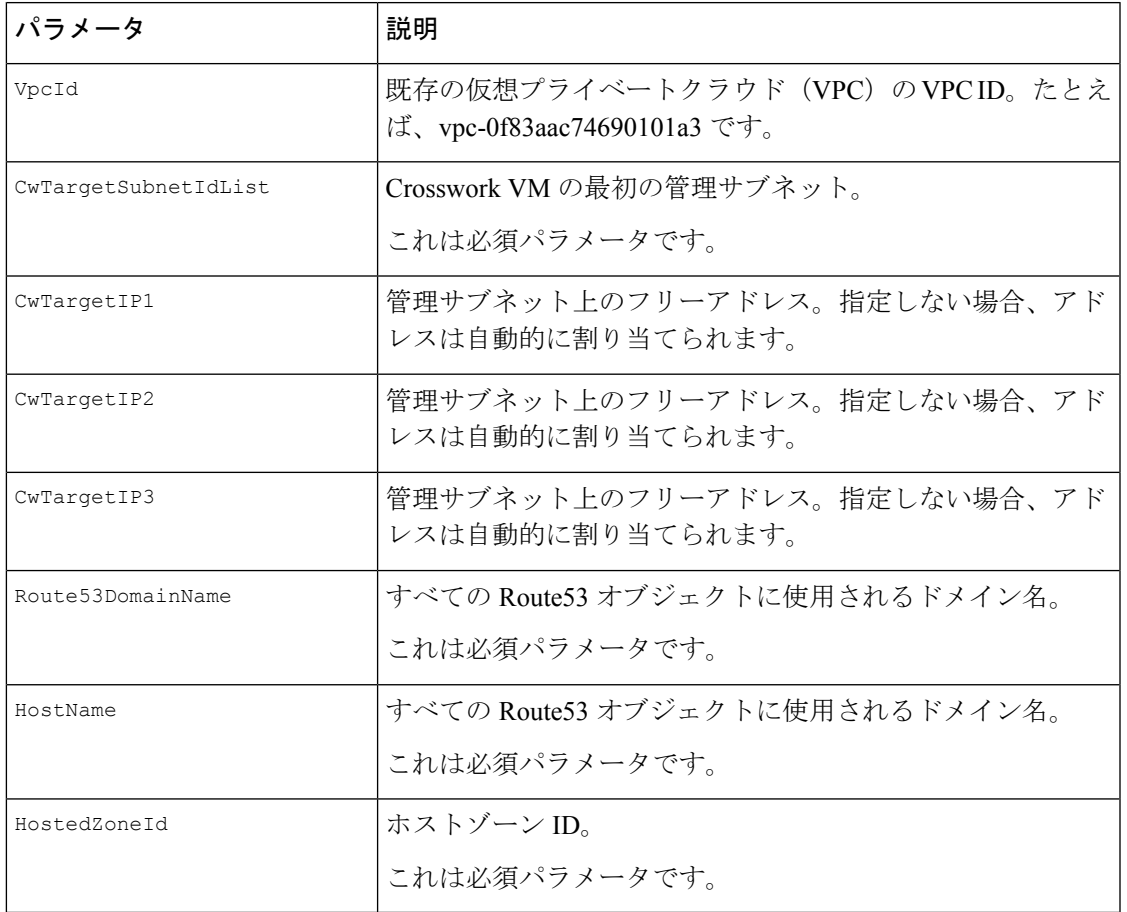

# **Crosswork Data Gateway** をインストールするための **CF** テンプレートパ ラメータ

このセクションでは、Crosswork Data Gateway コントロールプレーン、ノード、プール、およ びその他の重要なコンテナを作成するときに必要なパラメータについて説明します。EC2 Crosswork Data Gateway NLB スタックの作成に必要なパラメータもあります。

#### 表 **<sup>6</sup> : Crosswork Data Gateway** 展開パラメータ

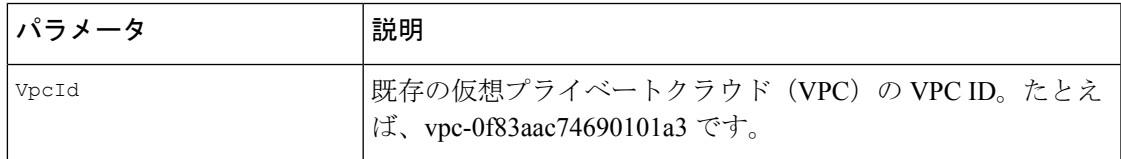

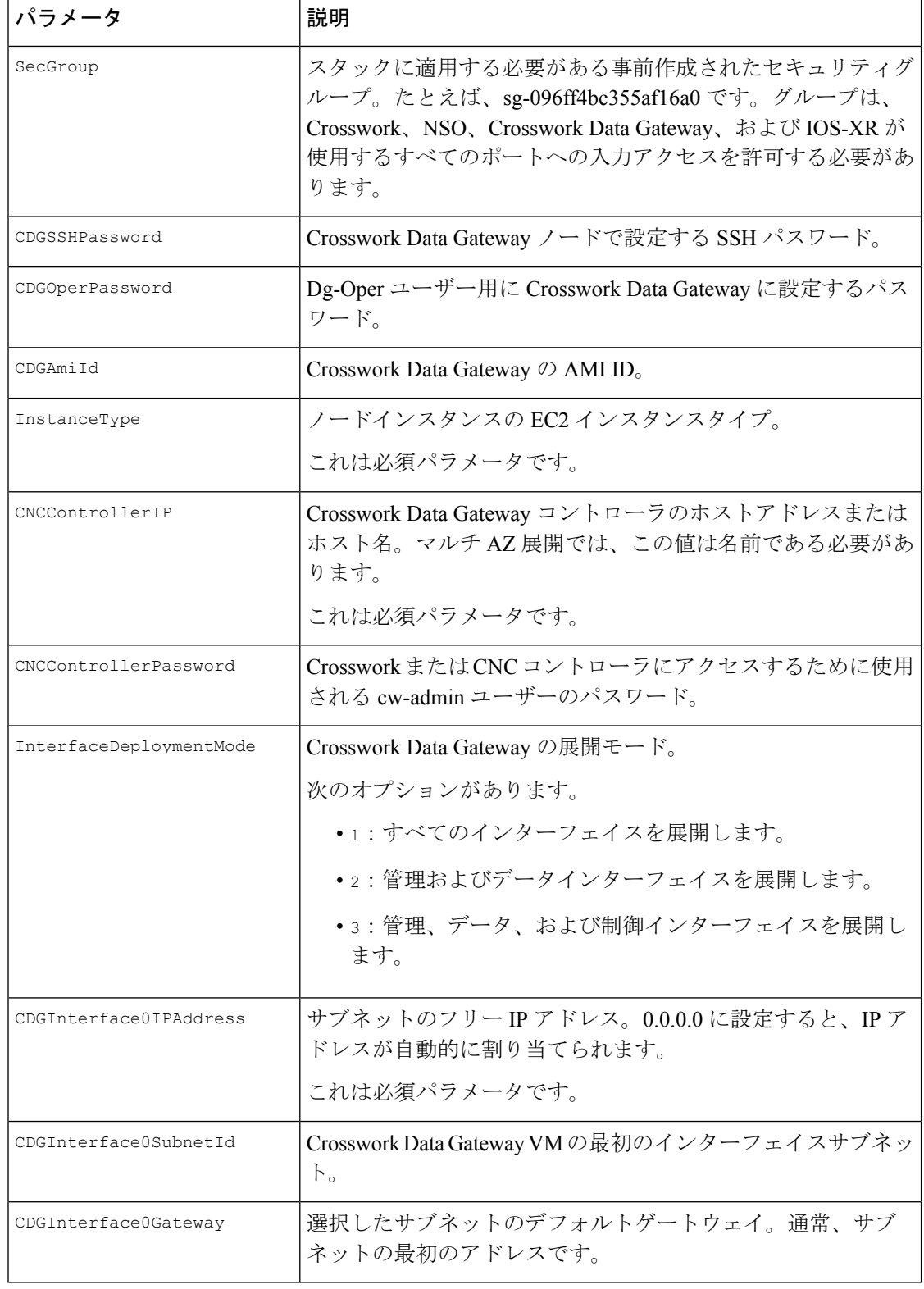

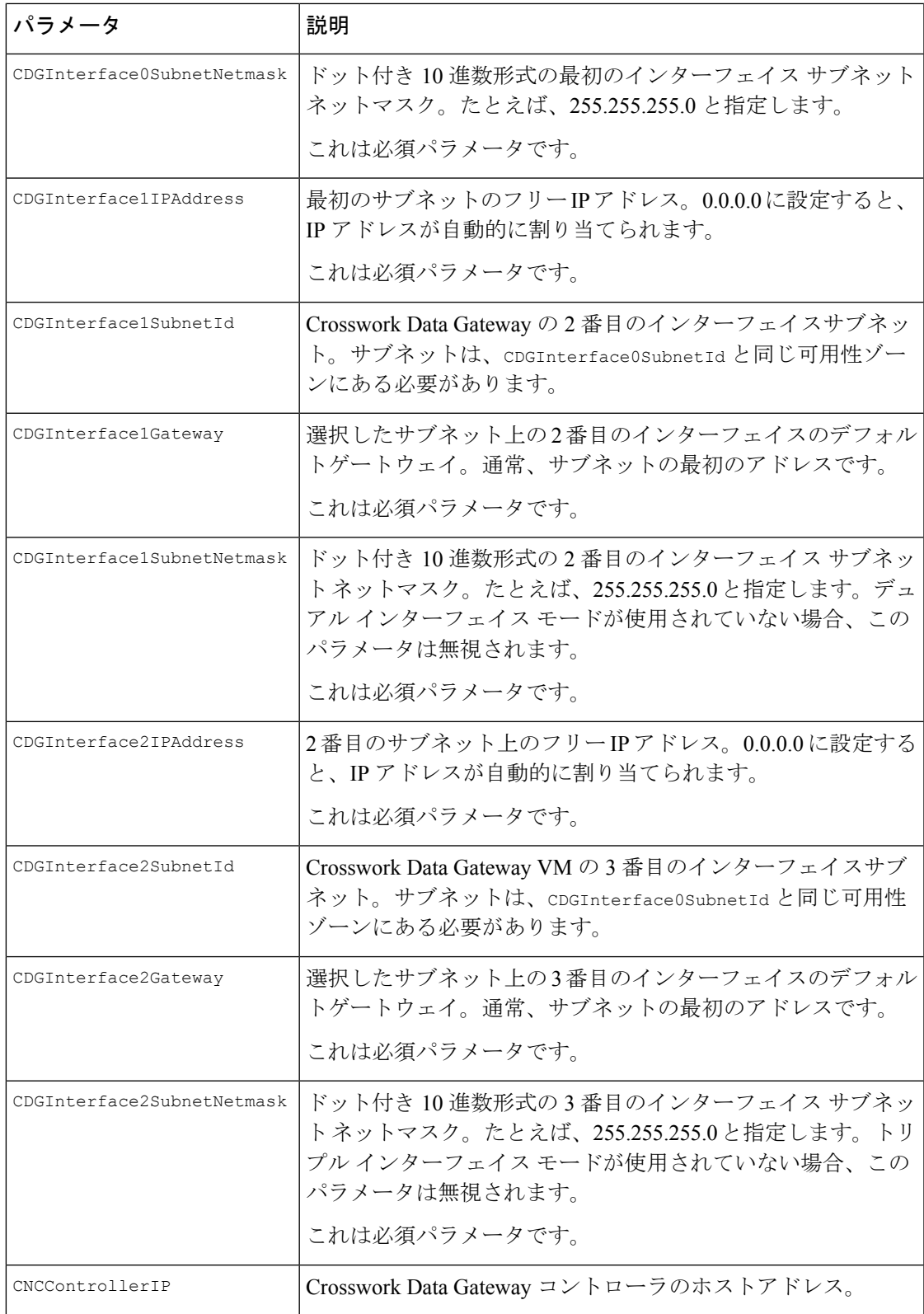

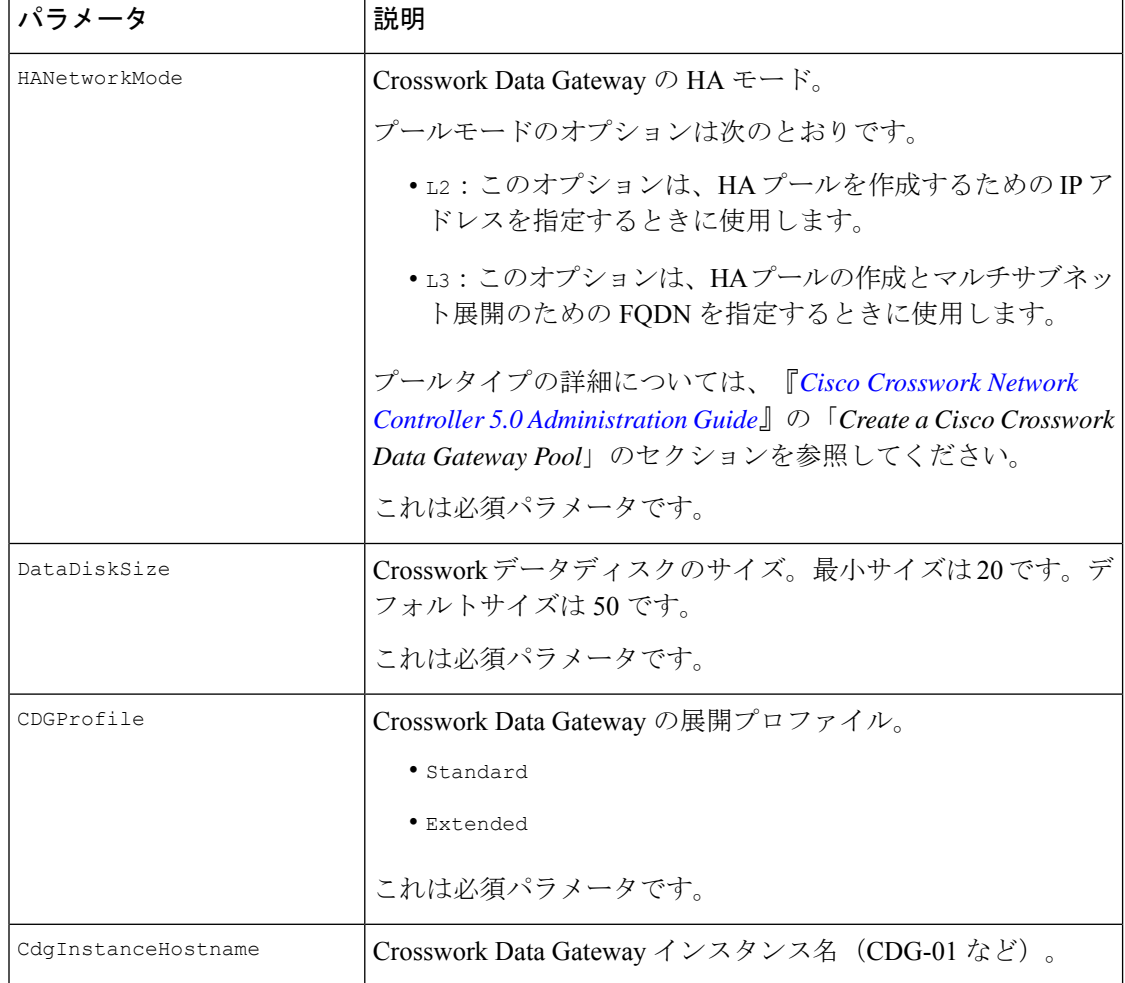

#### 表 **<sup>7</sup> : Crosswork Data Gateway** および **Network Load Balancer**(**NLB**)スタックパラメータ

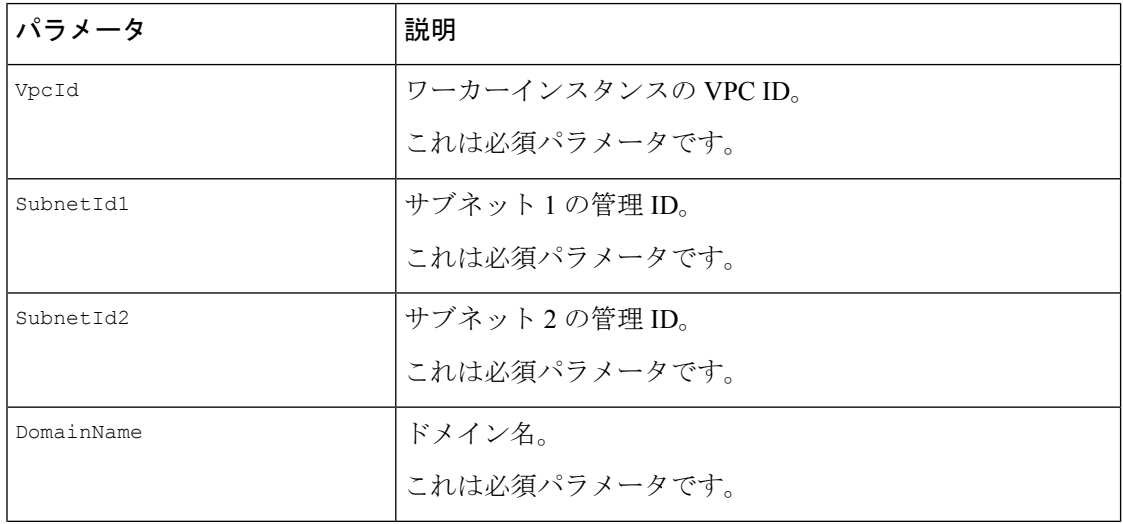

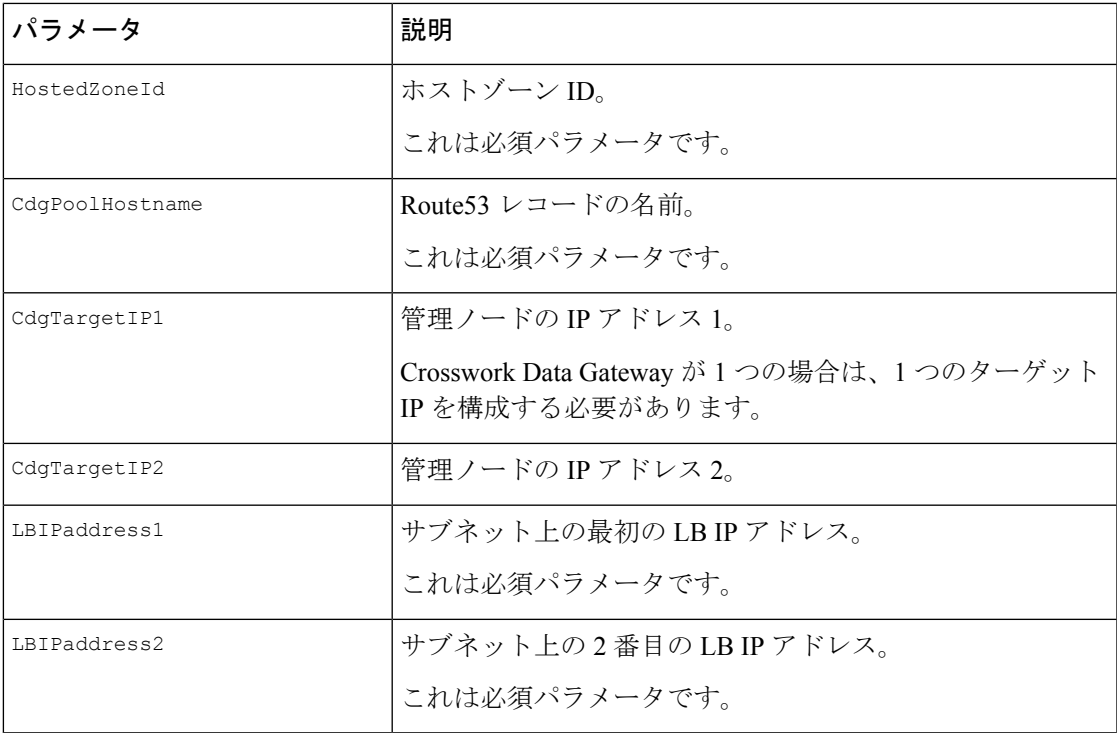

# **NSO** をインストールするための **CF** テンプレートパラメータ

このセクションでは、AmazonEC2にNSOを展開するために必要なパラメータについて説明し ます。

#### 表 **8 : NSO** 展開パラメータ

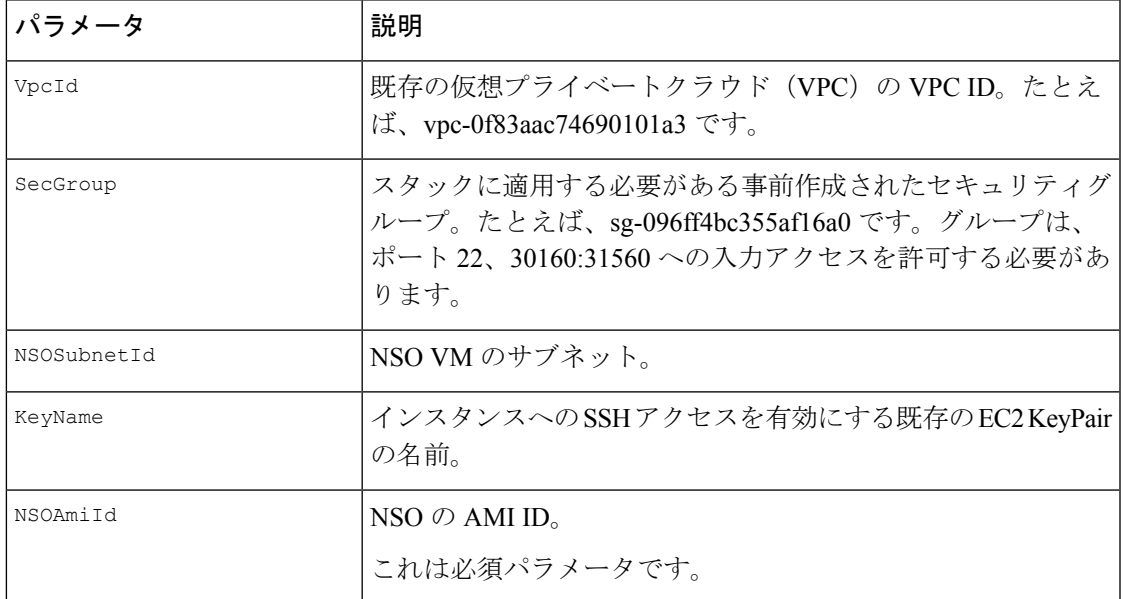

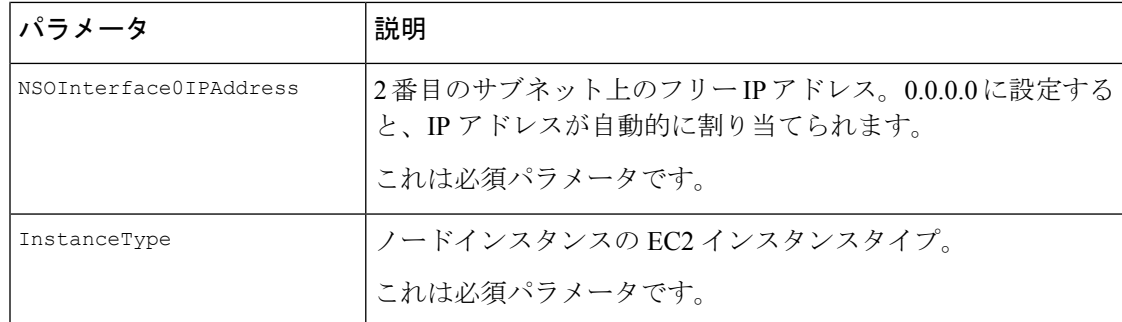

## 単一のハイブリッドクラスタまたはワーカーノードをインストールす るための **CF** テンプレートパラメータ

このセクションでは、単一のクラスタノード(ハイブリッドまたはワーカー)を展開するため に必要なパラメータについて説明します。

- 交換用のハイブリッドノードは、交換するハイブリッド VM と同じ IP アドレスを再利用 する必要があります。 注目
	- 既存のクラスタに別のノード(ワーカーまたはハイブリッド)を追加することになるの で、使用されているサブネットを特定し、そのサブネットで使用可能な追加の IP を見つ けます。

表 **9 :** 単一のハイブリッドクラスタまたはワーカー **Cisco Crosswork** ノードの展開パラメータ

| パラメータ      | 説明                                                                                                    |
|------------|----------------------------------------------------------------------------------------------------|
| VpcId      | 既存の仮想プライベートクラウド (VPC) の VPC ID。たとえ<br>ば、vpc-0f83aac74690101a3 です。                                                     |
| SecGroup   | スタックに適用する必要がある事前作成されたセキュリティグ<br>ループ。たとえば、sg-096ff4bc355af16a0 です。グループは、<br>ポート22、30160:31560への入力アクセスを許可する必要があ<br>ります。 |
| EC2ENIRole | Crosswork クラスタの既存のロール名。ロールは EC2 アクセス<br>を許可する必要があります。                                                                 |
| CwAmiTd    | Crosswork $\oslash$ AMI ID.<br>これは必須パラメータです。                                                                          |

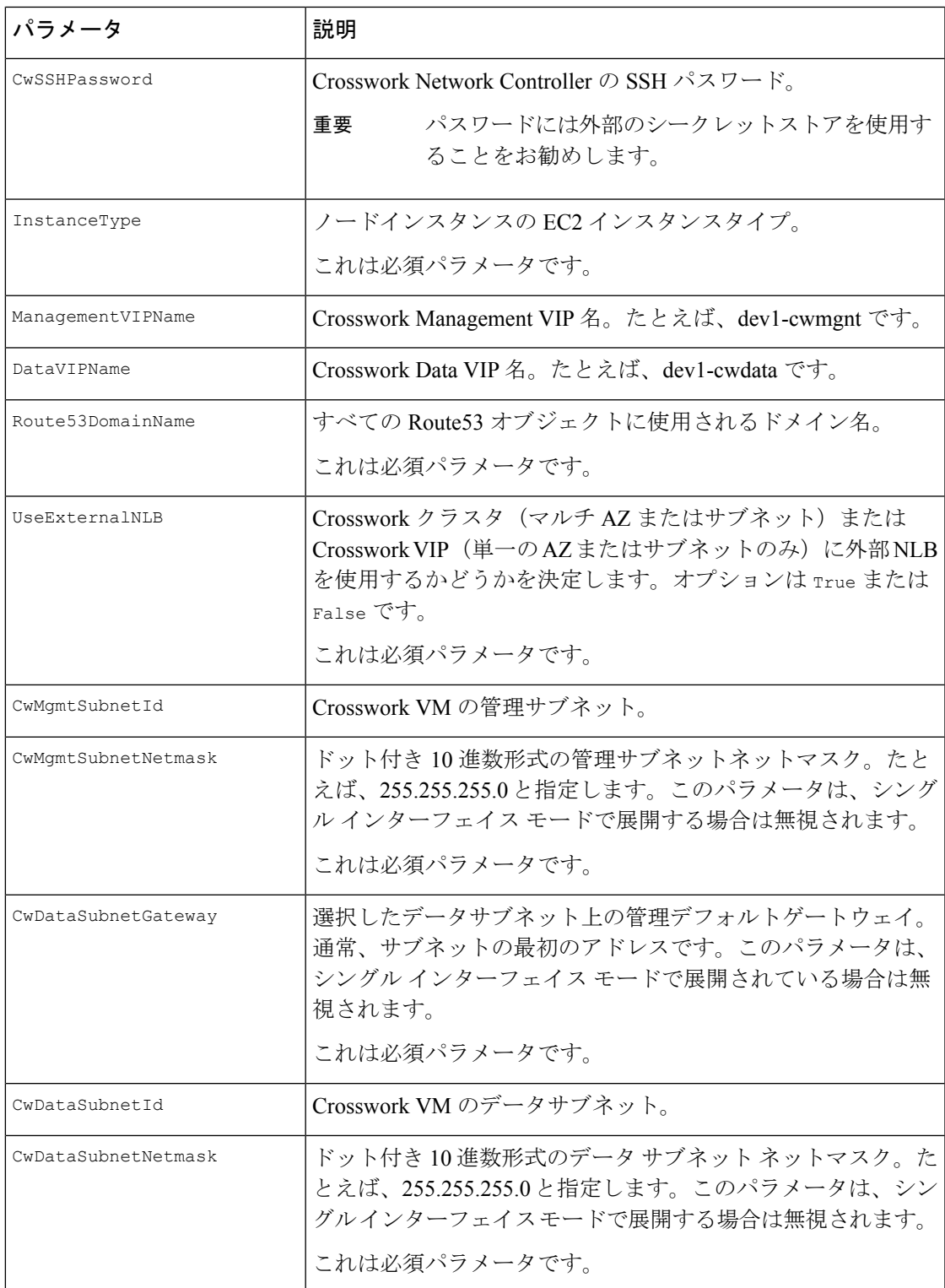

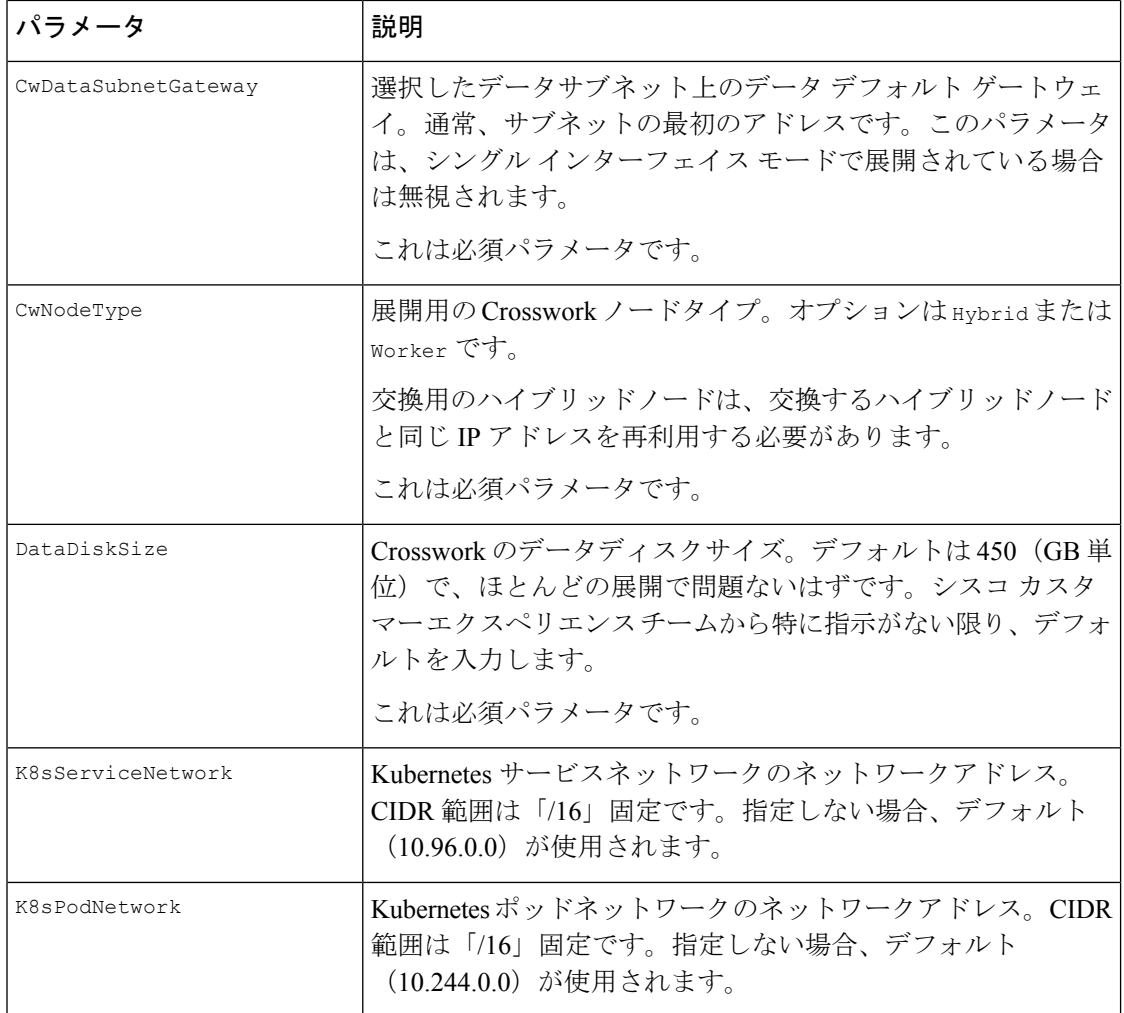

#### 表 **10 :** オプションの **VM** パラメータ

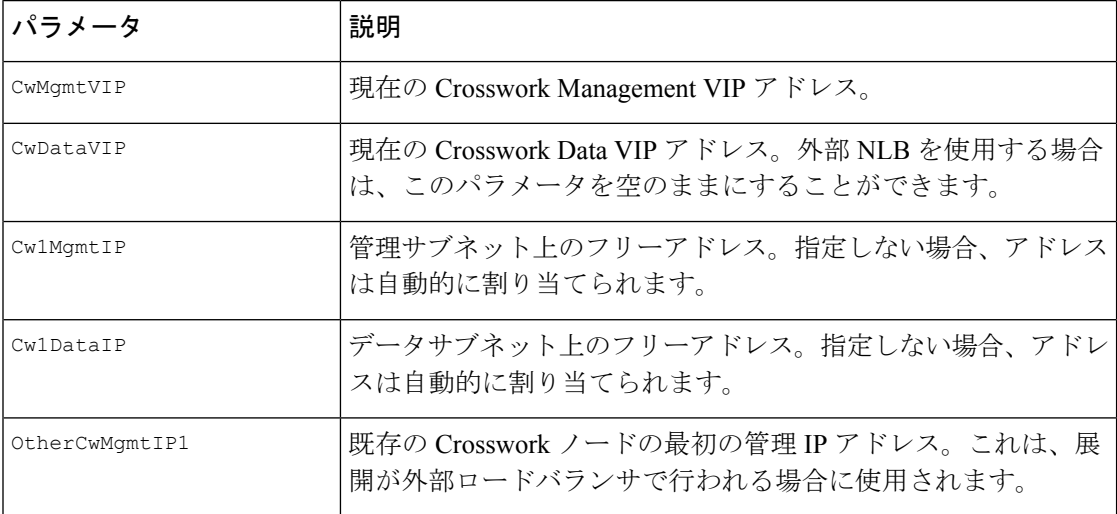

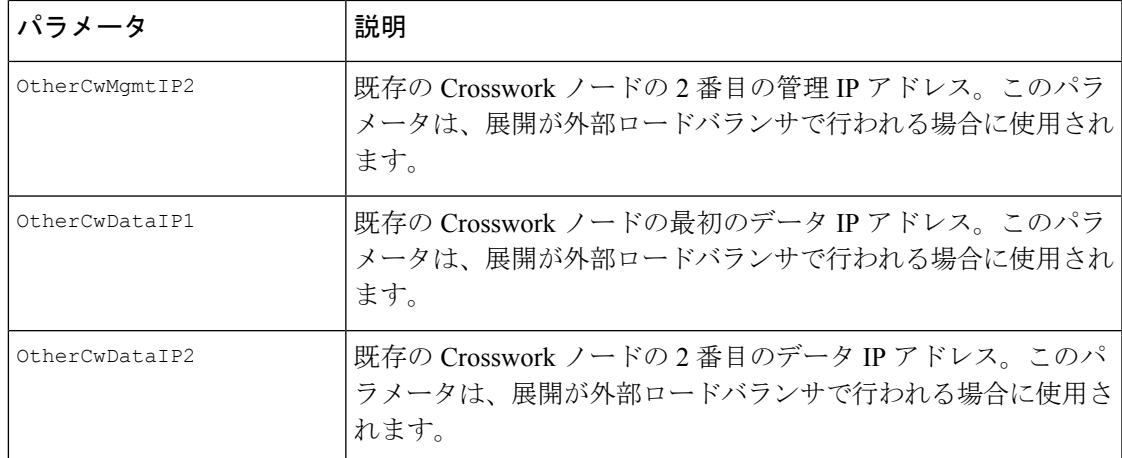

# モジュールの展開方法を使用したインストール

モジュールベースの展開手順では、各リソースを個別に展開します。各リソースには独自のテ ンプレートファイルがあり、個別に展開するために使用できます。詳細は、次のトピックを参 照してください。

- Amazon EC2 への Cisco Crosswork クラスタのインストール (19 ページ)
- Amazon EC2 への Crosswork Data Gateway のインストール (21 ページ)
- Amazon EC2 への Cisco NSO のインストール (26 ページ)
- 追加の Crosswork クラスタノードの展開 (27ページ)

### **Amazon EC2** への **Cisco Crosswork** クラスタのインストール

このセクションでは、Amazon EC2 に Cisco Crosswork クラスタをインストールする方法の概要 を説明します。

Cisco Crosswork は、一連の CF テンプレートを使用して Crosswork クラスタを展開します。

#### **Crosswork** クラスタの展開ワークフロー

Crossworkクラスタの展開手順では、対応するYAMLファイルを使用してさまざまなCrosswork のリソースを展開します。

#### 表 **<sup>11</sup> : Crosswork** クラスタの展開中に展開されるリソース

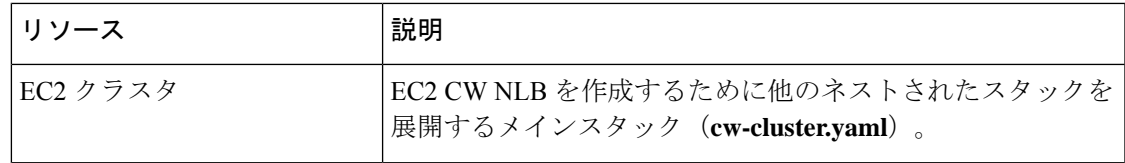

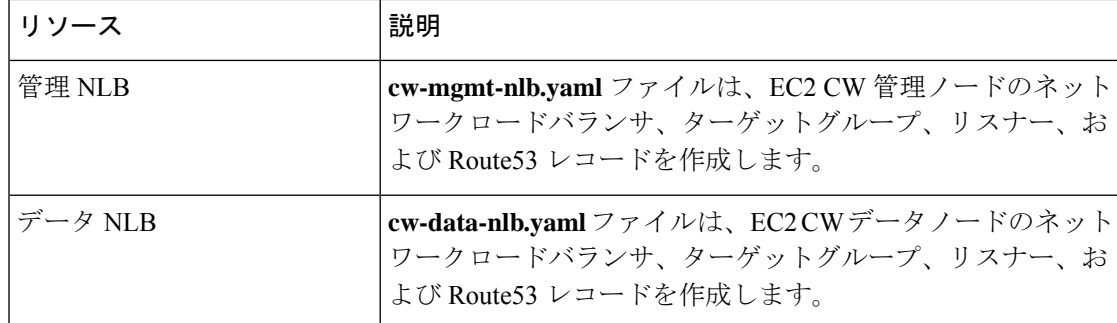

#### インストール パラメータ

Crossworkクラスタの展開に使用されるCFテンプレートで指定する必要がある重要なパラメー タのリストについては、Cisco Crosswork クラスタ VM をインストールするための CF テンプ レートパラメータ (4ページ)を参照してください。Crosswork クラスタは、テンプレート で指定されたパラメータに基づいて Amazon EC2 に展開されます。

クラスタノードおよび展開するその他の仮想マシンのサブネットを決定したら、必要な数の VM(および仮想 IP アドレス)をサポートするのに十分な IP アドレスがあることを確認しま す。 (注)

#### **CF** テンプレートの展開

CF テンプレートをカスタマイズすることで、Amazon EC2 に Crosswork クラスタをインストー ルできます。Crosswork クラスタの展開に使用される CF テンプレートのリストについては、 Crosswork クラスタの展開ワークフロー (19ページ)を参照してください。

Amazon EC2にCFテンプレートを展開する方法については、CFテンプレートの展開 (28ペー ジ)を参照してください。

#### インストールの確認

インストールのモニター(30ページ)のステップに従って、Crossworkクラスタのインストー ルが成功したことを確認します。

#### 追加の **Crosswork** クラスタノードの展開

Crosswork クラスタに追加のワーカーノードまたはハイブリッドノードを展開する方法につい ては、追加の Crosswork クラスタノードの展開 (27 ページ)を参照してください。

#### 次の作業

以下のインストールワークフローに戻ります。AWS EC2へのCiscoCrosswork [NetworkController](b_cisco_crosswork_5_0_install_guide_chapter3.pdf#nameddest=unique_16) [のインストール](b_cisco_crosswork_5_0_install_guide_chapter3.pdf#nameddest=unique_16)

### **Amazon EC2** への **Crosswork Data Gateway** のインストール

このセクションでは、Amazon EC2 に Crosswork Data Gateway をインストールする方法の概要 を説明します。

#### **Crosswork Data Gateway** の展開ワークフロー

Crosswork Data Gateway の展開手順では、対応する YAML ファイルを使用してさまざまな Crosswork のリソースを展開します。

メインファイル **cdg-stack-ec2.yaml** は、1 つの CDG NLB(**cdg-nlb.yaml**)と 2 つの CDG (cdg.yaml) のスタックを展開します。

- Crosswork Data Gateway の高可用性プールに追加する Crosswork Data Gateway VM は、 **cdg.yaml**ファイルを使用して展開されます。追加のVMの展開ごとに、展開の手順を繰り 返す必要があります。
- 追加の NLB および Crosswork Data Gateway の高可用性プールは、**cdg-nlb.yaml** ファイルを 使用して展開されます。

次の表に、インストールされているコンポーネントに関する情報を示します。

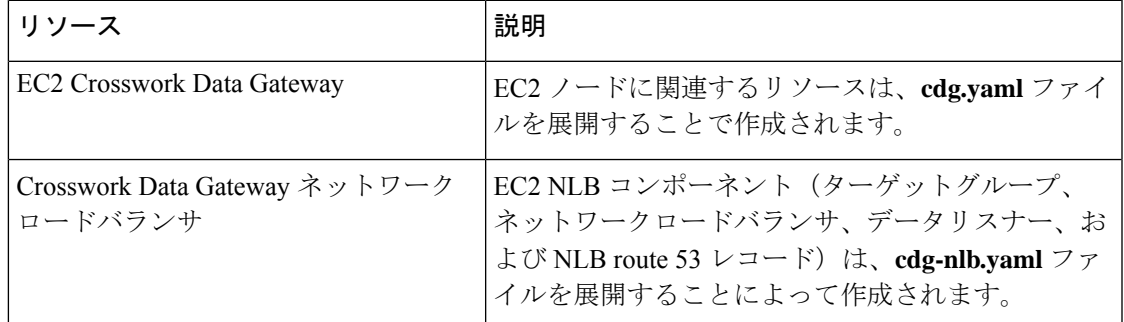

表 **<sup>12</sup> : Crosswork Data Gateway** の展開中に展開されるリソース

#### インストール パラメータ

Crosswork Data Gateway CF テンプレートの重要なパラメータのリストについては、Crosswork Data Gateway をインストールするための CF テンプレートパラメータ (11ページ)を参照し てください。

Crosswork Data Gateway は、CF テンプレートで指定されたパラメータに基づいて Amazon EC2 に展開されます。Crosswork Data Gatewayの展開に使用されるCFテンプレートのリストについ ては、「Crosswork Data Gateway の展開ワークフロー (21 ページ)」を参照してください。

### **CF** テンプレートの展開

Amazon EC2にCFテンプレートを展開する方法については、CFテンプレートの展開 (28ペー ジ)を参照してください。

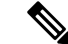

AmazonEC2では、Crosswork Data Gatewayが3つのNICを使用して展開されている場合、vNIC2 インターフェイスの IP アドレスを入力する必要があります。これは AWS EC2 の要件であり、 Crosswork によって課されたものではありません。 (注)

#### インストールの確認

インストールのモニター (30 ページ)のステップに従って、Crosswork Data Gateway のインス トールが成功したことを確認します。

#### 次の作業

以下のインストールワークフローに戻ります。AWS EC2への Cisco Crosswork Network Controller [のインストール](b_cisco_crosswork_5_0_install_guide_chapter3.pdf#nameddest=unique_16)

### **Crosswork Data Gateway** を展開するための自動構成

自動構成手順は、欠落している構成パラメータを検出し、ベースVMをインストールするため の必須パラメータを自動的に定義します。構成パラメータは、DynamicHostConfigurationProtocol (DHCP)フレームワークを使用して渡されます。デイゼロ構成では、自動構成メカニズムは 必須パラメータのみをデフォルト値で定義します。

セキュリティポリシーに準拠するために、自動構成中にデフォルトのパスワードが提供されま す。最初のログイン時に、dg-admin および dg-oper ユーザーはデフォルトのパスワードを変更 する必要があります。Crosswork Data Gateway サービスは、デフォルトのパスワードが変更さ れるまで非アクティブです。

自動構成プロセスは、デフォルトの3NIC展開をサポートします。特に、eth0のみが管理ネッ トワーク用に構成されています。

DHCP の相互作用は、eth0 インターフェイスを介して行われます。自動構成手順では、DHCP サーバーに保存されているデフォルト値を使用します。ベースVMが展開されたら、インタラ クティブコンソールを使用してデフォルト値を構成または変更できます。コンソールについて の詳細は、『*Cisco Crosswork Network Controller 5.0 [Administration](https://www.cisco.com/c/en/us/td/docs/cloud-systems-management/crosswork-infrastructure/5-0/AdminGuide/b_CiscoCrossworkAdminGuide_5_0.html) Guide*』を参照してください。

#### Ú

Crosswork Data Gateway を VMware プラットフォームに展開する場合、自動構成メカニズムは サポートされていません。 重要

#### 自動構成時に使用されるパラメータ

自動構成ユーティリティは、次のパラメータをデフォルト値で構成します。これらのパラメー タの詳細については、Cisco Crosswork Data Gateway [のパラメータと展開シナリオを](b_cisco_crosswork_5_0_install_guide_chapter6.pdf#nameddest=unique_48)参照してく ださい。

I

н

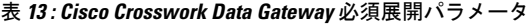

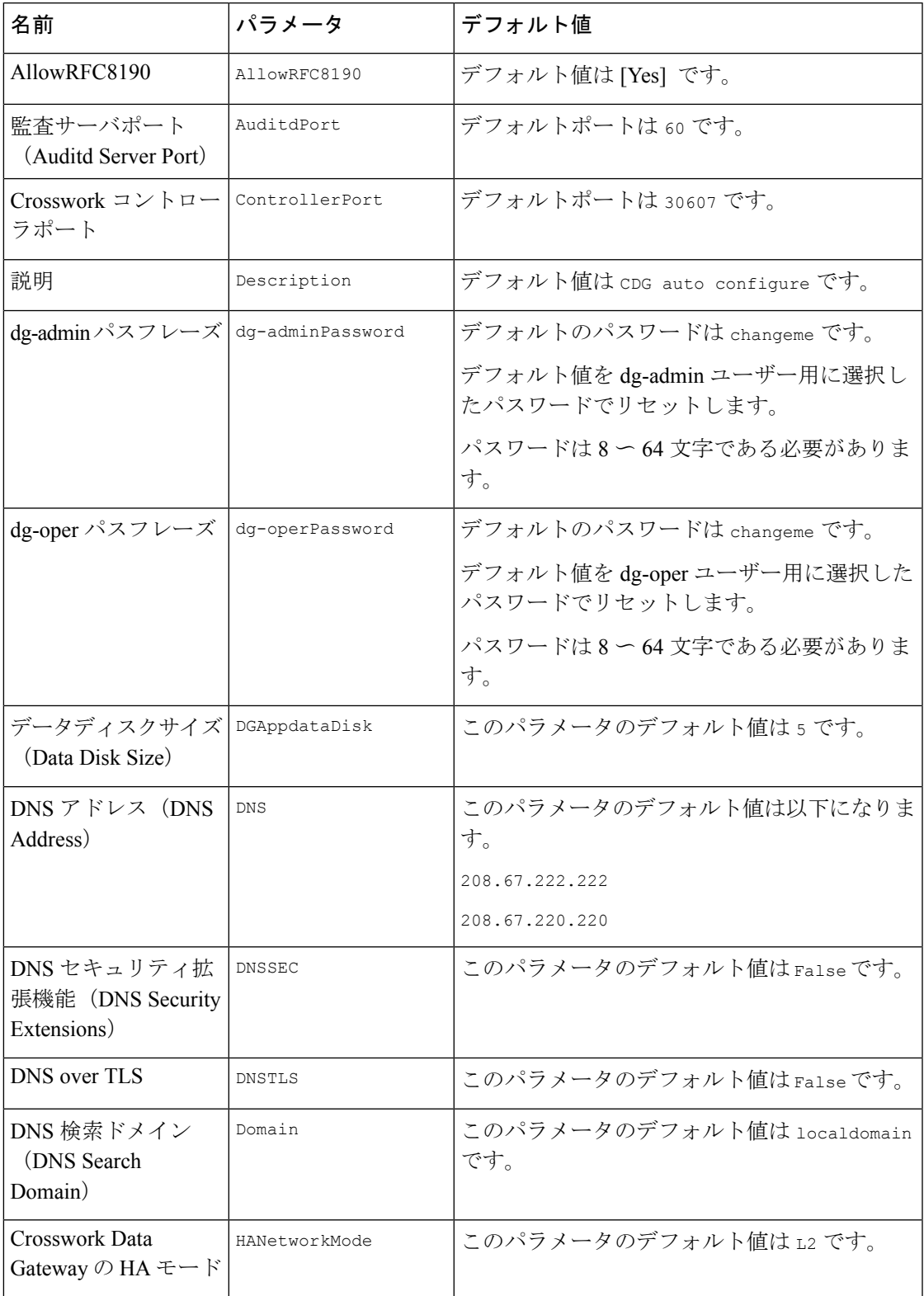

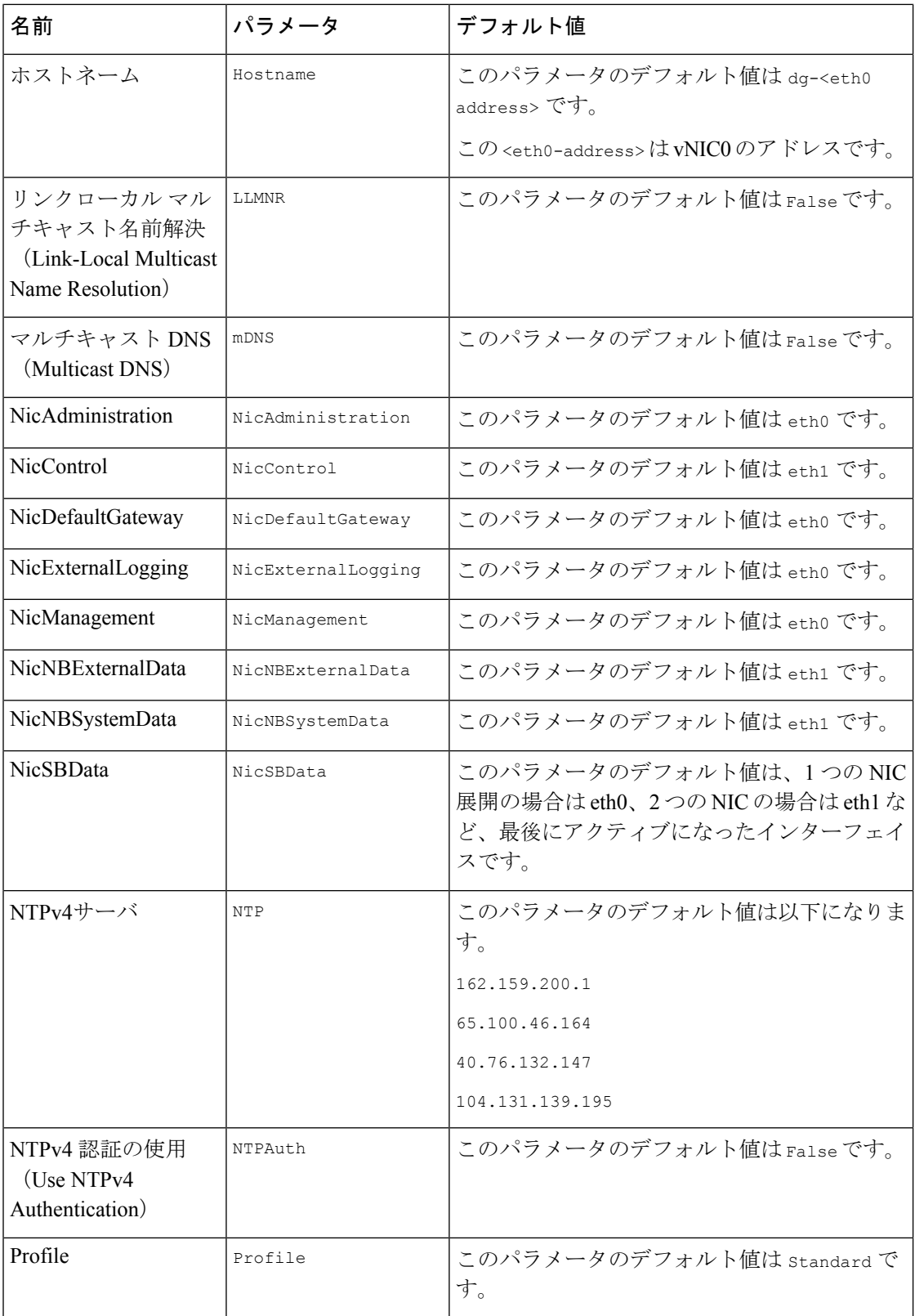

 $\overline{\phantom{a}}$ 

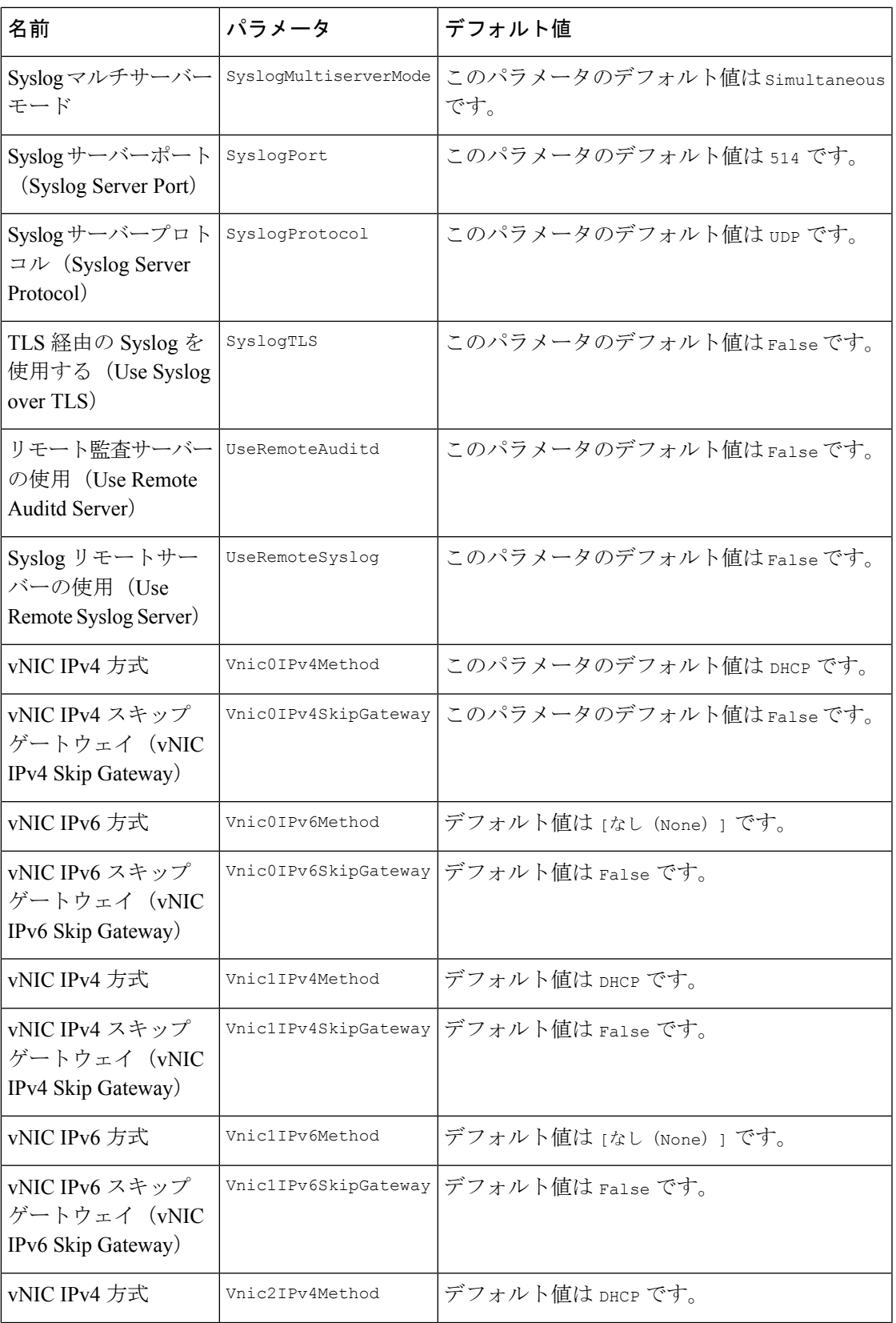

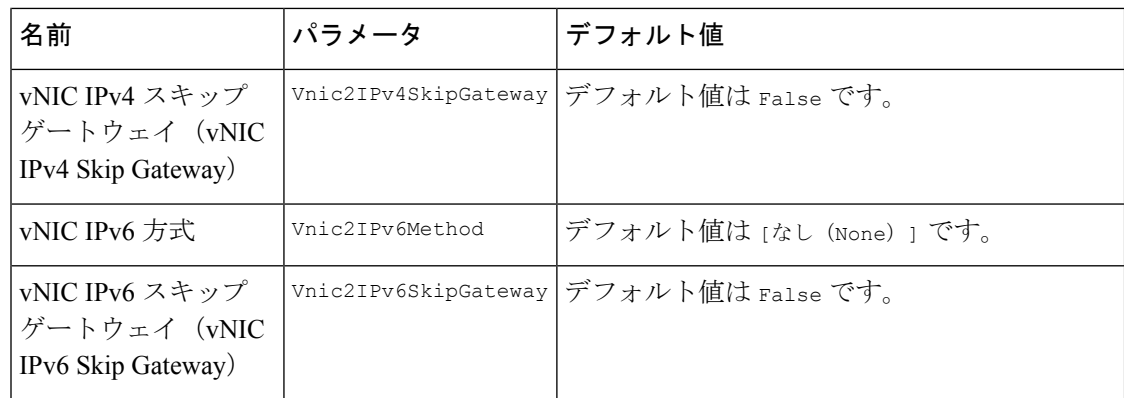

### **Amazon EC2** への **Cisco NSO** のインストール

このセクションでは、AmazonEC2にCiscoNSOをインストールする方法の概要を説明します。 Cisco Crosswork は、一連の CF テンプレートを使用して NSO を展開します。

#### **NSO** 展開ワークフロー

NSO の展開手順では、対応する YAML ファイルを使用してさまざまな Crosswork のリソース を展開します。

**nso-stack-ec2.yaml**ファイルは、1つのNSO NLB(**nso-nlb-ec2.yaml**)と2つのNSO(**nso.yaml**) のスタックを展開します。詳細については、次の表を参照してください。

#### 表 **<sup>14</sup> : NSO** 展開中に展開されるリソース

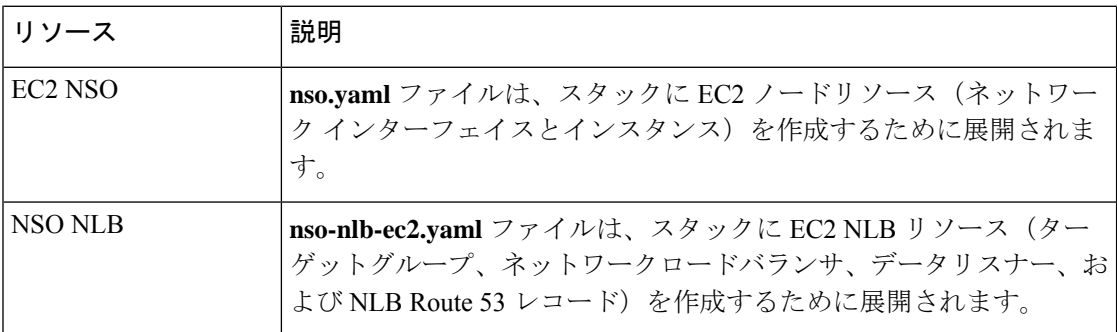

#### インストール パラメータ

NSO の展開に使用される CF テンプレートで指定する必要がある重要なパラメータのリストに ついては、NSO をインストールするための CF テンプレートパラメータ (15 ページ)を参照 してください。NSOは、テンプレートで指定されたパラメータに基づいてAmazonEC2に展開 されます。

NSO セットアップの削除中に、NSO Route53 レコード(NsoRoute53RecordName)を手動で削 除します。 (注)

#### **CF** テンプレートの展開

CF テンプレートをカスタマイズすることで、Amazon EC2 に NSO をインストールできます。 NSO の展開に使用される CF テンプレートのリストについては、NSO 展開ワークフロー (26 ページ)を参照してください。

Amazon EC2にCFテンプレートを展開する方法については、CFテンプレートの展開 (28ペー ジ)を参照してください。

#### インストールの確認

インストールのモニター (30ページ)のステップに従って、NSO のインストールが成功した ことを確認します。

#### 次の作業

以下のインストールワークフローに戻ります。AWS EC2への Cisco Crosswork Network Controller [のインストール](b_cisco_crosswork_5_0_install_guide_chapter3.pdf#nameddest=unique_16)

### 追加の **Crosswork** クラスタノードの展開

このセクションでは、Crosswork クラスタに追加のワーカーノードまたはハイブリッドノード を展開する方法について説明します。

Crosswork クラスタに追加のノードを展開するには、**cw-add-vm.yaml** ファイルを使用して Crosswork ネットワーク構成と VM のカスタマイズリソースを展開する必要があります。

#### Ú

追加のワーカーノードを展開する前に、Crosswork クラスタと Crosswork アプリケーションが 作成されていることを確認してください。 重要

(注)

新しいハイブリッドノードは、置き換えるハイブリッド VM と同じ IP アドレスを再利用する 必要があり、最大 3 つのハイブリッドノードが許可されます。

#### インストール パラメータ

Crosswork クラスタに追加のノードを展開するために使用される CF テンプレートで指定する 必要がある重要なパラメータのリストについては、単一のハイブリッドクラスタまたはワー カーノードをインストールするための CF テンプレートパラメータ (16ページ)を参照して ください。テンプレートで指定されたパラメータに基づいて、追加のノードが Crosswork クラ スタに展開されます。

#### **CF** テンプレートの展開

CFテンプレートをカスタマイズすることで、Crossworkクラスタに追加のワーカーノードまた はハイブリッドノードをインストールできます。

Amazon EC2にCFテンプレートを展開する方法については、CFテンプレートの展開 (28ペー ジ)を参照してください。

#### インストールの確認

ノードがCrossworkクラスタに接続されていることを確認します。EC2コンソールで、Crosswork クラスタを選択し、追加したノードが [コンピューティング(Compute)] セクションの下に表 示されていることを確認します。詳細については、インストールのモニター (30ページ)を 参照してください。

#### 次の作業

以下のインストールワークフローに戻ります。AWS EC2への Cisco Crosswork Network Controller [のインストール](b_cisco_crosswork_5_0_install_guide_chapter3.pdf#nameddest=unique_16)

# **CF** テンプレートの展開の管理

以下のセクションでは、Amazon EC2 に CF テンプレートを展開し、そのインストールを確認 する方法について説明します。

- CF テンプレートの展開 (28 ページ)
- インストールのモニター (30 ページ)

### **CF** テンプレートの展開

カスタムリソースを使用して Amazon EC2 に Crosswork をインストールできます。構成したパ ラメータに応じて、機能を備えた必要なコンポーネントもインストールされます。

#### 始める前に

- Amazon EC2 に Crosswork をインストールするために規定されている[リソース要件と](b_cisco_crosswork_5_0_install_guide_chapter7.pdf#nameddest=unique_76/unique_76_Connect_42_table_ibz_wxq_2wb)[前提](b_cisco_crosswork_5_0_install_guide_chapter7.pdf#nameddest=unique_76) [条件を](b_cisco_crosswork_5_0_install_guide_chapter7.pdf#nameddest=unique_76)満たしていることを確認してください。
- S3 バケットまたはローカルマシンに保存されている CloudFormation テンプレートにアク セスできることを確認します。テンプレートが Amazon S3 にある場合は、テンプレート ファイルの URL をコピーしたままにしておきます。
- ステップ **1** AWS アカウントにログインし、S3 バケットに移動します。CF テンプレートがローカルコンピュータにあ る場合は、テンプレートをアップロードできます。
- **ステップ2 AWS CloudFormation コンソールで、[スタック (Stacks)] ページに移動し、[スタックの作成 (Create stack)]** >[新しいリソースを使用(標準) (With new resources (standard)) ]を選択します。[スタックの作成(Create stack) 1ページが開きます。
- ステップ **3** 次の詳細を入力します。
	- **1.** [前提条件-テンプレートの準備(Prerequisite -Prepare template)]で、[テンプレート準備完了(Template is ready) 1を選択します。
	- **2.** [テンプレートの指定(Specify template)] > [テンプレートソース(Template source)] で、次のいずれ かのオプションを選択します。
		- CF テンプレートが配置されている S3 バケットを指す YAML または JSON ファイルの URL がある 場合は、[Amazon S3 URL] を選択します。[Amazon S3 URL] フィールドに URL を入力し、[次へ (Next)] をクリックします。
		- CFテンプレートがローカルコンピュータに保存されている場合は、[テンプレートファイルのアッ プロード(Upload a template file)] を選択し、[ファイルの選択(Choose File)] をクリックして、 アップロードするファイルを選択します。テンプレートを選択すると、Amazonによってファイル がアップロードされ、S3 URL が表示されます。[Next] をクリックします。
	- (オプション)[デザイナで表示(View in Designer)] をクリックして、CF テンプレートの実行 フローを視覚的に表示します。 (注)
- ステップ **4** [スタックの詳細を指定(Specify stack details)] ページで、スタック名とパラメータ値に関連する値を入力 します。[Next] をクリックします。
	- このウィンドウに表示されるパラメータフィールド名は、CFテンプレートのパラメータによっ て定義されます。 (注)
- ステップ **5** 構成したパラメータ値を確認します。
- ステップ **6** [機能(Capabilities)] で、次の横にあるチェックボックスをオンにします。
	- AWS CloudFormation がカスタムの名前を持つ IAM リソースを作成することを認める。(I acknowledge that AWS CloudFormation might create IAM resources with custom names.)
	- AWS CloudFormation が次の機能を必要とする可能性があることを認める: CAPABILITY\_AUTO\_EXPAND<sub>。</sub> (I acknowledge that AWS CloudFormation might require the following capability: CAPABILITY\_AUTO\_EXPAND.)

ステップ **7 [**送信(**Submit**)**]** をクリックします。

#### 次のタスク

クラスタの作成にかかる時間は、展開プロファイルのサイズとハードウェアのパフォーマンス 特性によって異なることがあります。インストールのステータスを確認する方法については、 インストールのモニター (30 ページ)を参照してください。

### インストールのモニター

このセクションでは、展開がエラーなしで完了したかどうかを確認する方法について説明しま す。

- ステップ **1** CloudFormation コンソールの左側の [スタック(Stacks)] ペインから、展開したスタックを選択します。
- ステップ **2** スタックの詳細が右側に表示されます。このウィンドウの各タブをクリックして、スタックの詳細を表示 します。スタックの作成が進行中の場合、[イベント(Events)] タブのスタックのステータスは CREATE\_IN\_PROGRESS です。
- ステップ **3** スタックが作成されたら、次の手順を実行します。
	- •スタックのステータスが CREATE\_COMPLETE に変わり、[論理ID(Logical ID)] にスタック名が表示 されます。
	- [リソース (Resources) ] タブには、物理 ID を含む、CF テンプレートが作成したすべてのリソースの 詳細が表示されます。
	- [出力(Outputs)] タブには、VM のインターフェイス IP アドレスの詳細が表示されます。

#### 次のタスク

スタックの作成が完了したら、Crosswork UI にアクセスして、クラスタの正常性を監視できま す。Crosswork UIにログインする方法の詳細については、Crosswork UIへのアクセス (30ペー ジ)を参照してください。

## **Crosswork UI** へのアクセス

クラスタが作成されたら、すべてのノードがクラスタ内で稼働しているかどうかを Cisco Crosswork UI から確認できます。

#### 始める前に

- •スペアのネットワークロードバランサ (NLB) があることを確認します。Crosswork UI に アクセスするには、指定したプロトコルのDNSとポート番号を使用してリクエストをター ゲットにルーティングする外部 NLB を使用します。
- Crosswork クラスタとポッドが実行状態であることを確認します。クラスタのステータス を表示する方法については、インストールのモニター(30ページ)を参照してください。
- 管理ノードのIPアドレスは必ずコピーしておいてください。このIPアドレスは、Crosswork UI にアクセスするために使用されます。CloudFormation コンソールの [出力 (Outputs) ] タブからIPアドレスをコピーできます。[出力(Outputs)]タブへのアクセスについては、 インストールのモニター (30ページ)を参照してください。
- ステップ **1** AWS コンソールにログインし、[ターゲットグループ(Target Groups)] に移動してターゲットを登録し ます。
- ステップ2 [ターゲット (Targets)] で、[ターゲットの登録 (Register targets)] をクリックします。[ターゲットの登 録 (Register targets) 1ページが開きます。
- ステップ **3** [IPv4アドレス(IPv4 address)] で、CloudFormation コンソールからコピーした管理 IP アドレスを指定し ます。
- ステップ **4** ポートを 30603 として指定します。[以下の保留中として含める(Include as pending below)] をクリック します。
- ステップ5 [保留中のターゲットの登録 (Register pending targets) 1をクリックします。

使用されなくなったターゲットを登録解除するには、ターゲットを選択して [Deregister(登録解除)] を クリックします。

- ステップ **6** ターゲットが正常な状態になったら、[詳細(Details)] でロードバランサ名をクリックします。[ロード バランサ (Load balancer) 1ページが開きます。
- ステップ7 [DNS名 (DNS name) ] 列から DNS 名をコピーします。
- ステップ **8** サポートされているブラウザとして起動し、アドレスバーに次のように入力します。 https://<DNS name>:30603/
	- 初めて Cisco Crosswork にアクセスすると、一部のブラウザでは、サイトが信頼できないとい う警告が表示されます。この場合は、指示に従ってセキュリティ例外を追加し、CiscoCrosswork サーバーから自己署名証明書をダウンロードします。セキュリティの例外を追加すると、ブ ラウザは今後のすべてのログイン試行で信頼できるサイトとしてサーバーを受け入れます。 CA署名付き証明書を使用する場合は、『*CrossworkNetworkController 5.0 Administration Guide*』 の「*Manage Certificates*」のセクションを参照してください。 (注)
- ステップ9 次のように Cisco Crosswork にログインします。
	- **1.** Cisco Crosswork 管理者のユーザー名の **admin** とデフォルトのパスワードの **admin** を入力します。
	- **2.** [ログイン(Log In)] をクリックします。
	- **3.** 管理者のデフォルトのパスワードを変更するように求められたら、表示されたフィールドに新しい パスワードを入力し、[OK] をクリックします。
		- 強力な VM パスワード(大文字と小文字、数字、特殊文字を含む 8 文字以上の長さ)を 使用します。ディクショナリの単語に類似したパスワード(「Pa55w0rd!」など)や関連 する単語に類似したパスワード(C!sco123やCwork321!など)の使用は避けてください。 (注)

ステップ **10** (オプション)[Crossworkの正常性(Crosswork Health)] タブをクリックし、[Crossworkインフラストラ クチャ(Crosswork Infrastructure)]タイルをクリックしてCiscoCrossworkで実行されているマイクロサー ビスの正常性ステータスを表示します。

#### 次のタスク

以下のインストールワークフローに戻ります。AWS EC2 への Cisco Crosswork Network Controller [のインストール](b_cisco_crosswork_5_0_install_guide_chapter3.pdf#nameddest=unique_16)

# **Crosswork Data Gateway** インストール後のタスク

このセクションでは、CrossworkDataGatewayを展開した後に実行できるステップを示します。

### **Crosswork Data Gateway VM** のタイムゾーンの設定

一般に、Crosswork Data Gateway VM はデフォルトのタイムゾーンを UTC として起動します。 ご自身の地理的エリアに合わせてタイムゾーンを設定することをお勧めします。この構成で は、Showtech ログを含むすべての Crosswork Data Gateway プロセスが、構成された同じタイム ゾーンを使用します。

- ステップ **1** Crosswork Data GatewayVM のインタラクティブメニューで、[Change CurrentSystem Settings] を選択します。
- ステップ **2** [9 Timezone] を選択します。
- ステップ **3** 居住地域を選択します。

図 **<sup>1</sup> : [**タイムゾーン設定(**Timezone Settings**)**] - [**地理的エリアの選択(**Geographic Area Selection**)**]**

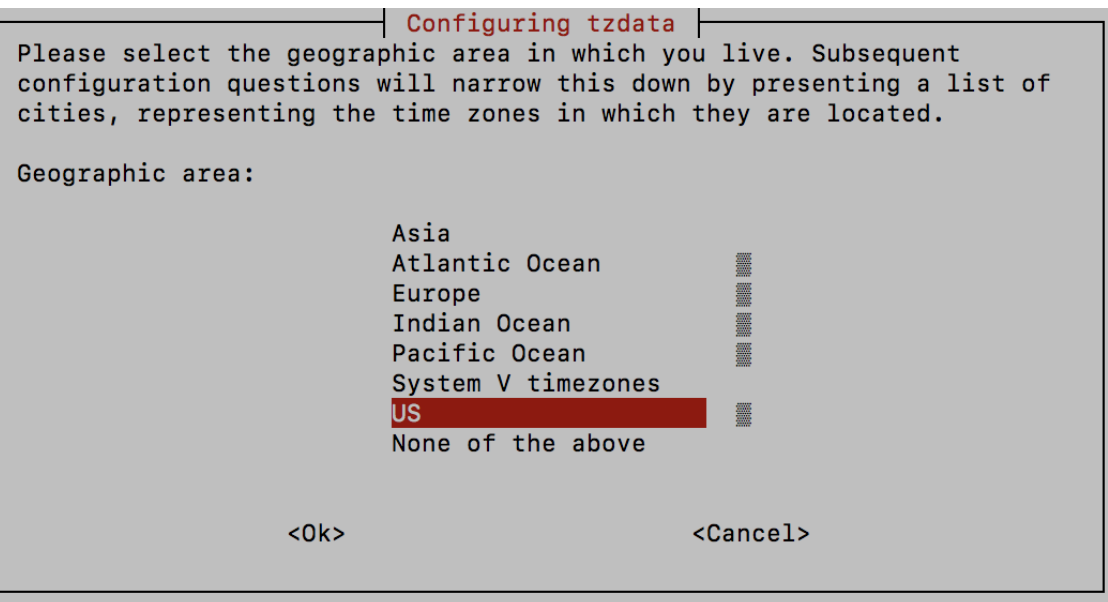

ステップ **4** タイムゾーンに対応する都市または地域を選択します。

図 **<sup>2</sup> : [**タイムゾーン設定(**Timezone Settings**)**] - [**地域の選択(**Region Selection**)**]**

```
Configuring tzdata
Please select the city or region corresponding to your time zone.
Time zone:
                      Alaska
                      Aleutian
                      Arizona
                      Central
                     Eastern
                     Hawaii
                     Starke County (Indiana)
                     Michigan
                     Mountain
                     Pacific Ocean
                     Samoa
                < Ok><Cancel>
```
- ステップ **5** [OK] を選択して設定を保存します。
- ステップ **6** Crosswork Data GatewayVM をリブートして、すべてのプロセスで新しいタイムゾーンが選択されるように します。
- ステップ **7** Crosswork Data Gateway VM からログアウトします。

### **Crosswork Data Gateway VM** へのログインとログアウト

このセクションでは、Crosswork Data Gateway VM にログインおよびログアウトする方法につ いて説明します。

Crosswork Data Gateway VM にアクセスしてログアウトするには、次のステップに従います。

- SSH による Crosswork Data Gateway VM へのアクセス (33 ページ)
- Crosswork Data Gateway VM からのログアウト (34 ページ)

### **SSH** による **Crosswork Data Gateway VM** へのアクセス

セキュアシェル (SSH) は、複数回ログインに失敗した後でクライアントIPをブロックするこ とにより、ブルートフォース攻撃から保護します。不正なユーザ名またはパスワード、接続の 切断、あるいはアルゴリズムの不一致などの失敗は、IP に対してカウントされます。20 分の 時間枠内で最大 4 回失敗すると、クライアント IP は少なくとも 7 分間ブロックされます。失

敗が累積し続けると、ブロックされる時間が長くなります。各クライアント IP は個別に追跡 されます。

SSH で Cisco Crosswork Data Gateway VM にログインするには、次の手順を実行します。

ステップ **1** Cisco Crosswork Data Gateway の管理 IP にネットワークアクセスできるワークステーションから、次のコマ ンドを実行します。

**ssh <username>@<ManagementNetworkIP>**

ここで、**ManagementNetworkIP** は管理ネットワークの IP アドレスです。

次の例を参考にしてください。

管理者ユーザーとしてログインする場合:**ssh dg-admin@<ManagementNetworkIP>**

オペレータユーザーとしてログインする場合:**ssh dg-oper@<ManagementNetworkIP>**

Crosswork Data Gateway のフラッシュ画面が開き、パスワードの入力が求められます。

ステップ **2** 対応するパスワード(インストールプロセスで作成したパスワード)を入力し、**Enter** を押します。

Cisco Crosswork Data Gateway VM にアクセスできない場合は、ネットワーク設定に問題があり ます。コンソールからネットワーク設定を確認します。正しくない場合は、Cisco Crosswork Data Gateway VM を削除し、正しいネットワーク設定で再インストールすることをお勧めしま す。

#### **Crosswork Data Gateway VM** からのログアウト

VMからログアウトするには、メインメニューから[1ログアウト(1Logout)]を選択し、**Enter** を押すか、[OK] をクリックします。

## **Crosswork Data Gateway** のインストールと登録のトラブルシューティ ング

Cisco Crosswork での Crosswork Data Gateway の自動登録に失敗した場合は、Crosswork Data Gateway show-tech を収集し([メインメニュー(Main menu)] > [5トラブルシューティング(5 Troubleshooting) ]>[2show-techの実行 (2 Run show-tech)] を選択)、controller-gateway のロ グで理由を確認します。show-tech ログを収集する方法の詳細については、『*Cisco [Crosswork](https://www.cisco.com/c/en/us/td/docs/cloud-systems-management/crosswork-infrastructure/5-0/AdminGuide/b_CiscoCrossworkAdminGuide_5_0.html) Network Controller 5.0 [Administration](https://www.cisco.com/c/en/us/td/docs/cloud-systems-management/crosswork-infrastructure/5-0/AdminGuide/b_CiscoCrossworkAdminGuide_5_0.html) Guide*』の「*Collectshow-tech logsfrom the Interactive Console*」 のセクションを参照してください。セッションの確立または証明書に関連する問題がある場合 は、インタラクティブコンソールを使用してcontroller.pem証明書がアップロードされている ことを確認します。

#### Ú

重要 IPv6 アドレスを使用している場合は、角カッコ([1 :: 1])で囲む必要があります。

次の表に、Crosswork Data Gateway のインストール時または登録時に発生する可能性のある一 般的な問題をリストし、問題の原因を特定して解決するためのアプローチを示します。

#### 表 **15 :** インストール**/**登録のトラブルシューティング

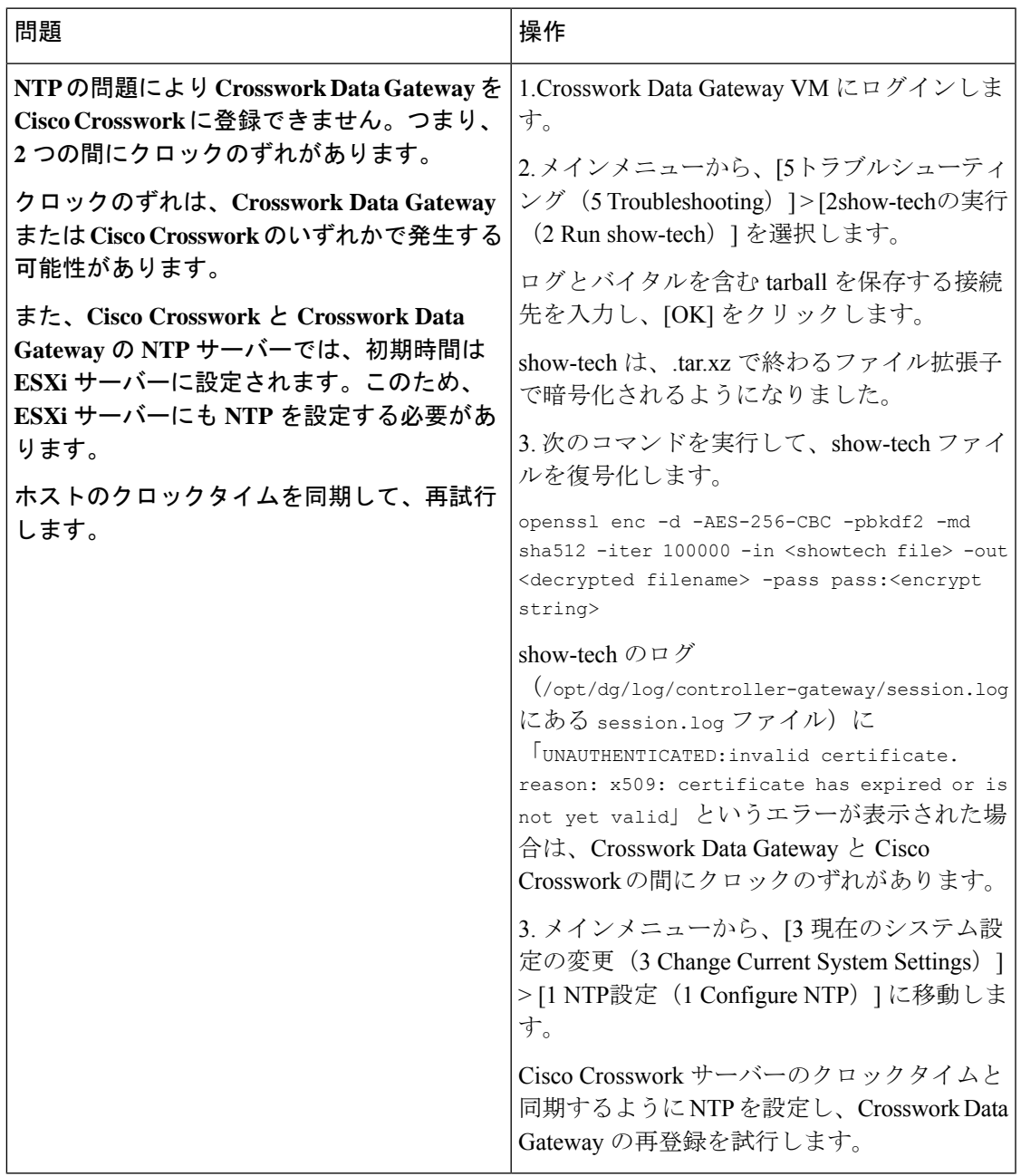

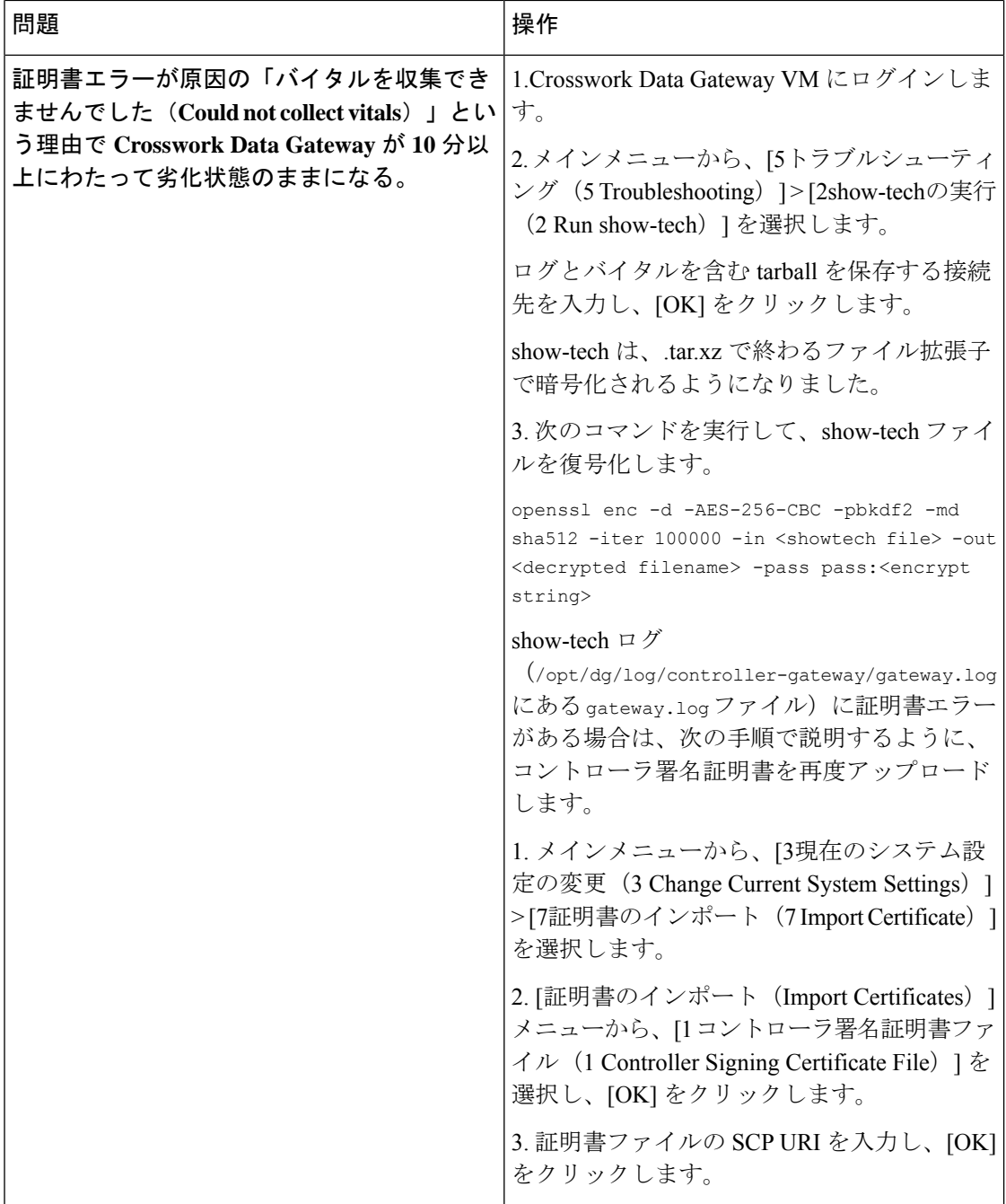

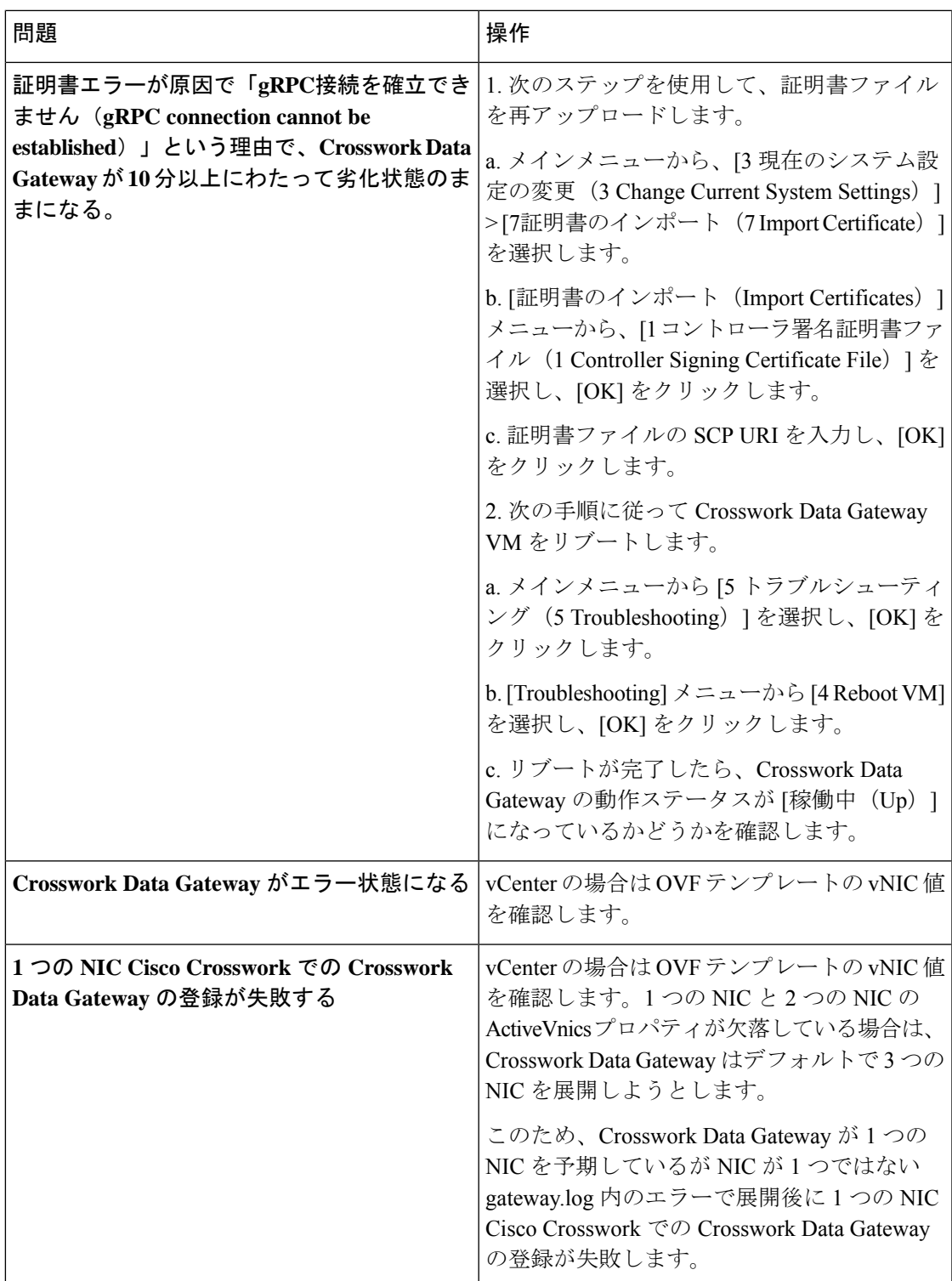

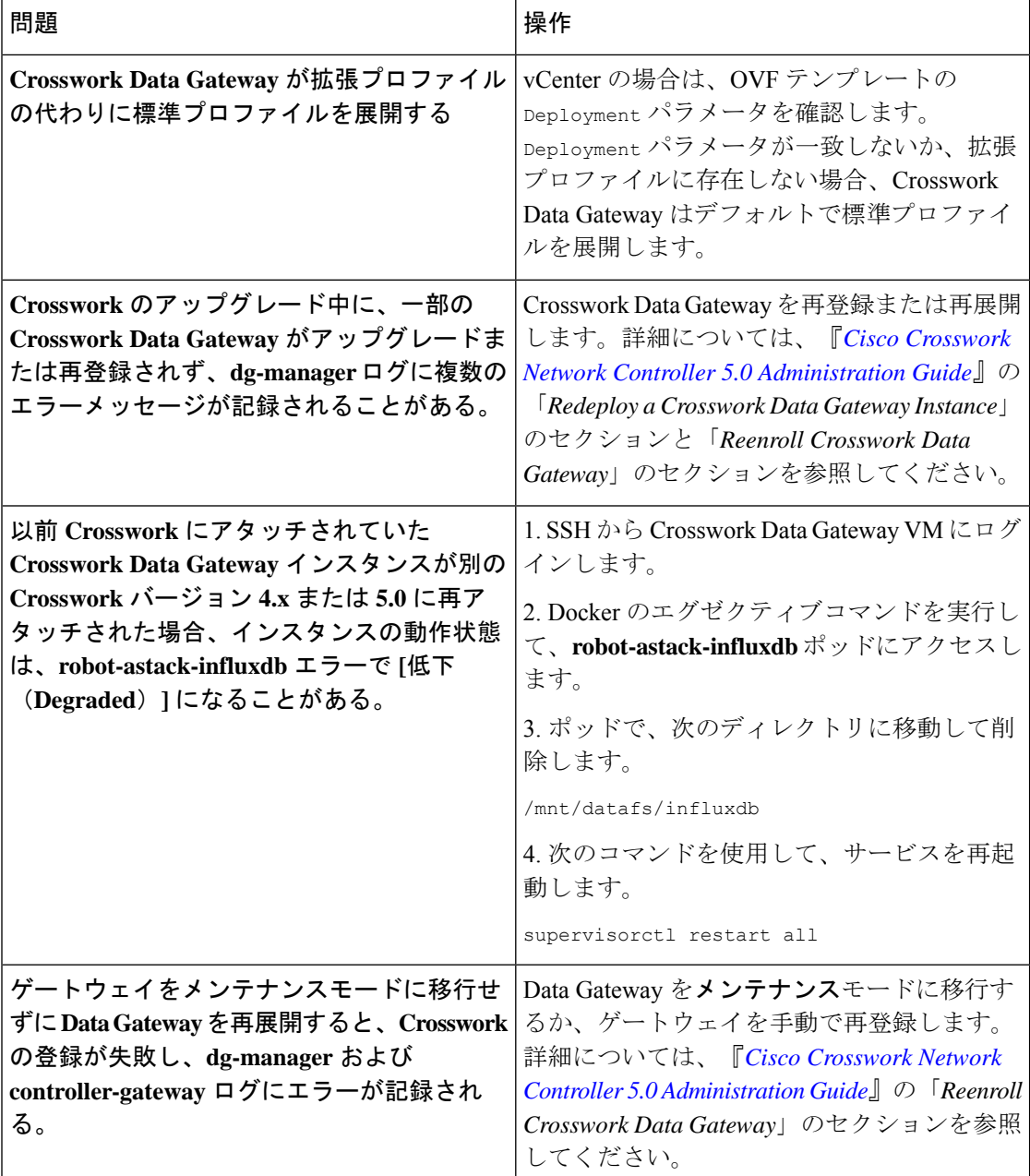

### コントローラ署名証明書ファイルのインポート

コントローラ証明書ファイルは、VMの起動後に自動的にインポートされます。次の理由によ り、この手順は手動で実行する必要があります。

- •インストール時に [Controller Settings] で [Controller Signing Certificate File URI] が指定され ませんでした。
- Cisco Crosswork がアップグレードまたは再インストールされたため、Cisco Crosswork で Crosswork Data Gateway を認証および登録する必要があります。

コントローラ署名証明書ファイルをインポートするには、次の手順を実行します。

ステップ **1** Cisco Crosswork Data Gateway VM のインタラクティブメニューから、[3 Change CurrentSystem Settings] を選 択します。

[システム設定の変更(Change System Settings)] メニューが開きます。

- ステップ **2** [7 証明書のインポート(7 Import Certificate)] を選択します。
- ステップ3 [証明書のインポート (Import Certificates) ]メニューから、[1コントローラ署名証明書ファイル (1 Controller Signing Certificate File)] を選択します。
- ステップ **4** 証明書ファイルの SCP URI を入力します。

URI の例を以下に示します。

cw-admin@{*server ip}:/home/cw-admin/controller.pem*

ステップ5 SCP パスフレーズ (SCP ユーザーパスワード) を入力します。

証明書ファイルがインポートされます。

ステップ **6** 証明書が正常にインストールされたことを確認します[。コントローラ署名証明書ファイルの表示](b_cisco_crosswork_5_0_install_guide_chapter6.pdf#nameddest=unique_75)を参照し てください。

#### コントローラ署名証明書ファイルの表示

次のステップを実行して署名証明書を表示します。

- ステップ **1** Crosswork Data Gateway VM のインタラクティブメニューから、[2 システム設定の表示(2 Show System Settings)] を選択します。
- ステップ **2** [現在のシステム設定の表示(Show Current System Settings)] メニューから、[7 証明書(7 Certificates)] を 選択します。
- ステップ **3** [2 コントローラ署名証明書ファイル(2 Controller Signing Certificate File)] を選択します。

新しい証明書がインポートされていない場合は、CrossworkDataGatewayにデフォルトの証明書が表示され ます。正常にインポートされている場合は、新しい証明書が表示されます。

I

翻訳について

このドキュメントは、米国シスコ発行ドキュメントの参考和訳です。リンク情報につきましては 、日本語版掲載時点で、英語版にアップデートがあり、リンク先のページが移動/変更されている 場合がありますことをご了承ください。あくまでも参考和訳となりますので、正式な内容につい ては米国サイトのドキュメントを参照ください。